# ΑΚΑΔΗΜΙΑ ΕΜΠΟΡΙΚΟΥ ΝΑΥΤΙΚΟΥ ΜΑΚΕΔΟΝΙΑΣ ΣΧΟΛΗ ΜΗΧΑΝΙΚΩΝ

## ΠΤΥΧΙΑΚΗ ΕΡΓΑΣΙΑ

# ΘΕΜΑ : ΣΧΕΔΙΑΣΗ ΚΑΙ ΚΑΤΑΣΚΕΥΗ ΠΡΩΤΟΤΥΠΩΝ ΣΕ ΕΡΓΑΛΕΙΟΜΗΧΑΝΕΣ

ΣΠΟΥΔΑΣΤΗΣ : ΑΝΤΩΝΙΟΥ ΔΗΜΗΤΡΙΟΣ

ΕΠΙΒΛΕΠΩΝ ΚΑΘΗΓΗΤΗΣ : ΧΑΤΖΗΦΩΤΙΟΥ Θ.

NEA ΜΗΧΑΝΙΩΝΑ

2012

ΑΚΑΔΗΜΙΑ ΕΜΠΟΡΙΚΟΥ ΝΑΥΤΙΚΟΥ ΜΑΚΕΔΟΝΙΑΣ ΣΧΟΛΗ ΜΗΧΑΝΙΚΩΝ

ΠΤΥΧΙΑΚΗ ΕΡΓΑΣΙΑ

# ΘΕΜΑ : ΣΧΕΔΙΑΣΗ ΚΑΙ ΚΑΤΑΣΚΕΥΗ ΠΡΩΤΟΤΥΠΩΝ ΣΕ ΕΡΓΑΛΕΙΟΜΗΧΑΝΕΣ

## ΣΠΟΥΔΑΣΤΕΣ : ΑΝΤΩΝΙΟΥ ΔΗΜΗΤΡΙΟΣ ΑΜ : 4121

ΗΜΕΡΟΜΗΝΙΑ ΠΑΡΑΔΟΣΗΣ : / 6 /2012

Βεβαιώνεται η ολοκλήρωση της παραπάνω πτυχιακής εργασίας

Ο καθηγητής

## Περίληψη

#### Σχεδίαση και κατασκευή πρωτοτύπων σε εργαλειομηχανές

Η σχεδίαση των δοκιμίων έγινε με το πρόγραμμα AutoCAD 2013. Η κατοχή του προγράμματος έγινε από την επίσημη ιστοσελίδα της Autodesk και δόθηκε με μαθητική άδεια χρήσης. Το πρόγραμμα δίνει την δυνατότητα, σχεδίασης 2D και 3D σε διάφορες κλίμακες, τοποθέτηση διαστάσεων και συναρμολόγηση μερών.

Ο σχεδιασμός των πρωτοτύπων θα μπορούσε να πραγματοποιηθεί με τον παραδοσιακό τρόπο σχεδιασμού, στο χέρι, αλλά λόγο της εξέλιξης της τεχνολογίας και των ηλεκτρονικών υπολογιστών δίνετε πλέον η δυνατότητα χρίσης προγραμμάτων σχεδιασμού που παρέχουν ευκολία, ταχύτητα και αξιοπιστία στην σχεδίαση.

Έγινε σχεδιασμός και κατασκευή 11 δοκιμίων διαφόρων σχημάτων και ενός σύνθετου όπου αποτελείτε από 22 μέρη (Parts).

Το υλικό κατασκευής είναι ξύλο και η επιλογή του έγινε λόγο ευκολότερης κατεργασίας και χαμηλότερου κόστους, σε σχέση με αλλά υλικά όπως είναι ο σίδηρος, επίσης ήταν μια προσφορά του μηχανουργείου όπου κατασκευάστηκαν. Για την κατασκευή τους χρησιμοποιηθήκαν μηχανήματα κατεργασίας ξύλου που είναι τα εξής: τόρνος, δράπανο, φρέζα, πλάνη, δισκοπρίονο, φαλτσοπρίονο, πριονοκορδέλα και γωνίαστρα.

Σκοπός της εργασίας είναι η σχεδίαση των δοκιμίων και η κατασκευή αυτών σε εργαλειομηχανές με την χρήση των σχεδίων, όπου αυτό θα συνεισφέρει στην διδασκαλία του μαθήματος του μηχανολογικού σχεδίου του Α εξαμήνου. Η χρήση των σχεδίων σε συνδυασμό με τις κατασκευές θα προσφέρει στους σπουδαστές την ευκολότερη κατανόηση των διαστάσεων και των όψεων του μηχανολογικού σχεδίου διότι θα έχουν την δυνατότητα να δουν τα σχεδία υλοποιημένα.

3

### Abstract

#### Designing and manufacture of prototypes in machine-tools

The designing of essays became with the program AutoCAD 2013. The possession of program became from the official web page of Autodesk and was given with school authorisation of use. The program gives the possibility, designing 2D and 3D in various scales, placement of dimensions and assembly of parts.

The designing of prototypes could be realised with the traditional way of designing, in the hand, but reason of development of technology and computers you give henceforth the possibility of annointment of programs of designing that provides facility, speed and reliability in the designing. Became designed and manufacture of 11 essays of various forms and composer where you constitute from 22 parts (Parts).

The material of manufacture is timber and his choice became reason of easier treatment and lower cost, concerning but materially as is the iron, also was a offer machine factory where they were manufactured. For their manufacture were used instruments of treatment of timber that are following: lathe, drill, milling-machine, plane, cutter plate, askance cutter, ribbon saw and squaringmachine.

Aim of work is the designing of essays and the manufacture of these in machine-tools with the use of drawings, where this will contribute in the teaching of course of mechanical drawing of A of half-year period. The use of drawings in combination with the manufactures will offer in the students the easier comprehension of dimensions and aspects of mechanical drawing because they will have the possibility of seeing raft materialised.

## Πρόλογος

Το σχέδιο αποτελεί μάλλον το βασικότερο κομμάτι για την επίτευξη μιας κατασκευής, διότι μέσα από το σχέδιο μπορεί να μελετηθεί και να κατανοηθεί το αντικείμενο το οποίο επιθυμεί να κατασκευάσει ένας μηχανικός. Η σχεδίαση ενός απλού εξαρτήματος, μίας απλής κατασκευής είναι μία πρόκληση για ένα σχεδιαστή μηχανικό αφού του δίνεται η δυνατότητα να δει, να συγκρίνει και να διακρίνει οντότητες οι οποίες είναι δύσκολο να τις φανταστεί στο επίπεδο.

Την σημερινή εποχή δίνεται η δυνατότητα με την ευρεία χρήση των υπολογιστών και των προγραμμάτων που έχουν ανακαλυφθεί να μελετώνται και να βελτιώνονται η κατασκευές.

Η παρούσα πτυχιακή εργασία πραγματεύεται με τον σχεδιασμό και την κατασκευή πρωτοτύπων σε εργαλειομηχανές, δίνοντας με τον τρόπο αυτό στον αναγνώστη μία εύκολη εικόνα του μηχανολογικού σχεδίου και πώς επιτυγχάνετε μια κατασκευή μέσα από αυτό.

## Κεφάλαιο 1

## Περιγραφή προγράμματος σχεδίασης

Στην ενότητα αυτή θα περιγραφεί περιληπτικά ο τρόπος χρίσης του προγράμματος σχεδίασης.

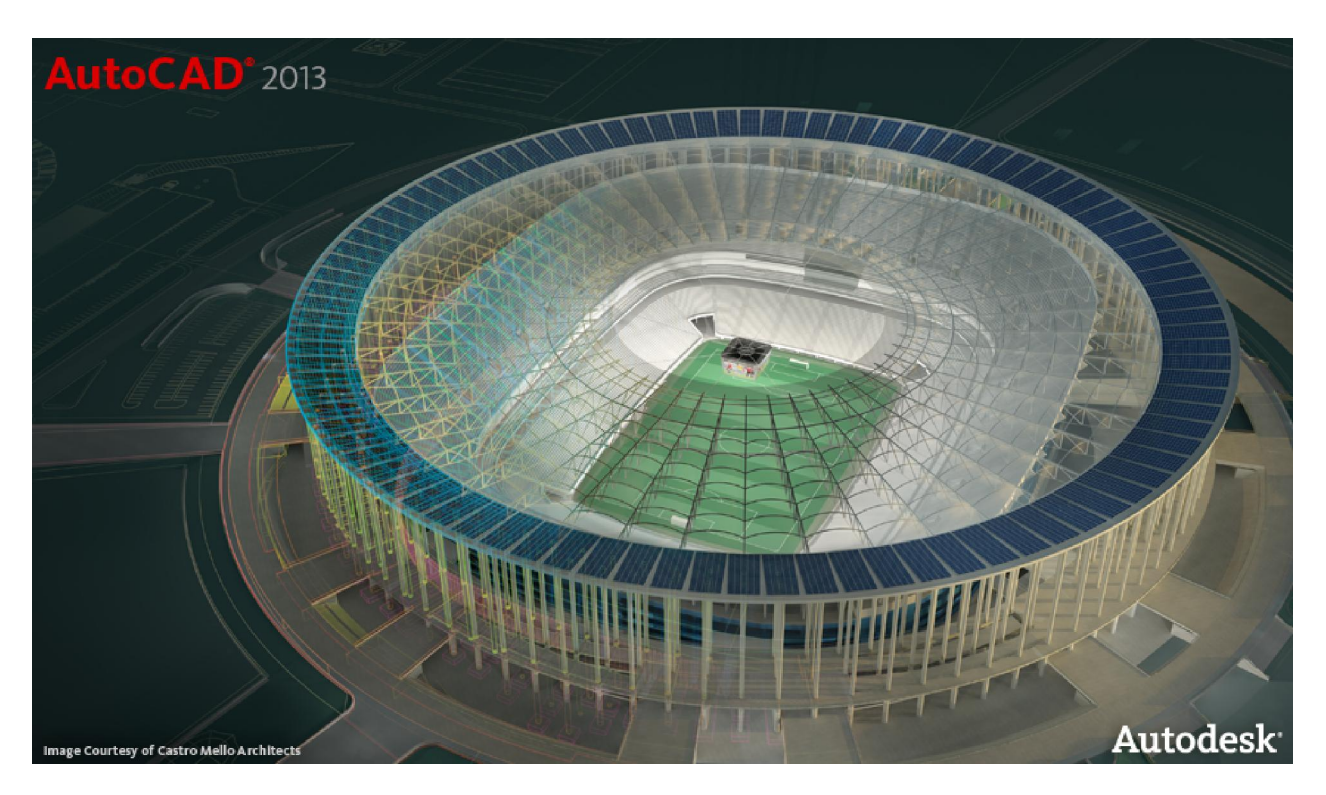

Εικόνα 1.1: Αρχική εικόνα λογισμικού

Το AutoCAD 2013 είναι από τα πιο δημοφιλή κ ισχυρά προγράμματα 2D και 3D γενικής σχεδίασης. Μπορεί να δημιουργηθεί αλλά και να τροποποιηθεί οποιοδήποτε σχέδιο με απόλυτη ακρίβεια εύκολα και γρήγορα. Ένα από τα μεγάλα πλεονεκτήματα που έχει είναι το φιλικό περιβάλλον και η ευκολία της χρίσης του ακόμα και από κάποιον χρήστη χωρίς εμπειρία πάνω στο πρόγραμμα.

Περιβάλλον του προγράμματος: Κεντρική οθόνη, Ribbons, Palettes, διαμόρφωση προγράμματος, Help

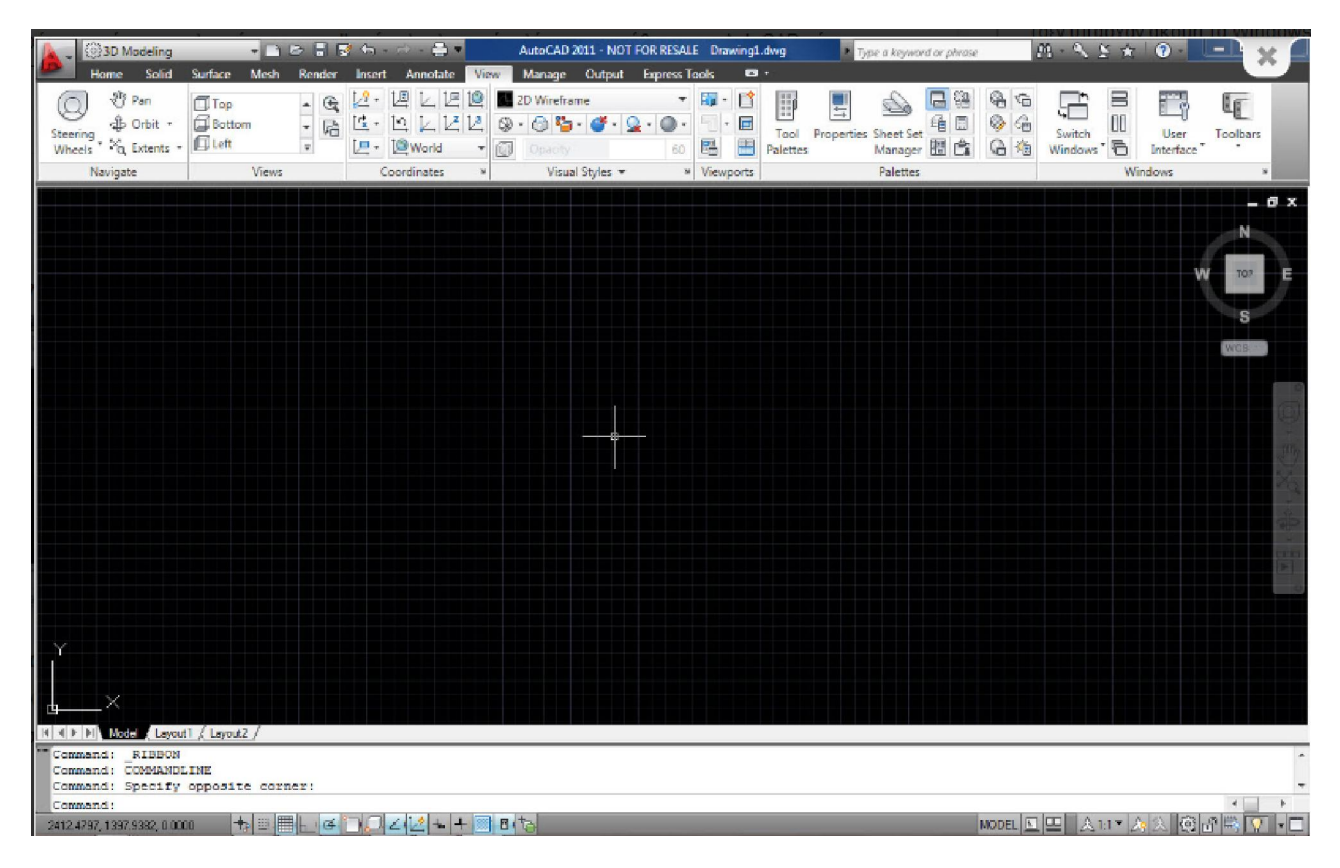

Εικόνα 1.2: Περιβάλλον εργασίας AutoCAD

| 0 3D Modeling                                                                    |                                                                 | <b>BBBBGG</b><br>$\bigcirc$ =                                                                                                    |                                                                                                    | AutoCAD 2011 - NOT FOR RESALE Drawing1.dwg                                                                         | Type a keyword or phrase                                                                                   | $R - S$                                                                                                    | $\bullet$<br>$\boldsymbol{\times}$<br>▫            |
|----------------------------------------------------------------------------------|-----------------------------------------------------------------|----------------------------------------------------------------------------------------------------|----------------------------------------------------------------------------------------------------|----------------------------------------------------------------------------------------------------|----------------------------------------------------------------------------------------------------|----------------------------------------------------------------------------------------------------|----------------------------------------------------|
| 2D Drafting & Annotation                                                         | lesh.<br>Render                                                 | View<br>Annotate<br>Insert                                                                                                    | Output<br>Manage                                                                                                    | $\bullet$<br><b>Express Tools</b>                                                                                  |                                                                                                    |                                                                                                    |                                                    |
| 3D Basics<br>3D Modeling<br>Steeri<br>AutoCAD Classic<br>Whee<br>Save Current As | $\mathfrak{F}$<br>$\overline{\phantom{a}}$<br>碚<br>$=$<br>lews: | 凹<br>$\mathbb{Z}$ .<br>$\mathbb{R}$ .<br>ピ<br>$\mathbb{Z}$<br>$\sqrt{2}$<br>$\angle$<br>2.<br>World<br>$\mathbf{r}$<br>Coordinates | レ 回 ◎ 2D Wireframe<br>$\begin{array}{ccccccccccccc}\n\mathbf{0} & \mathbf{0} & \mathbf{0} & \mathbf{0} & \mathbf{0}\n\end{array}$<br>$\circledcirc$<br><i><b>Jnacchi</b></i><br>Visual Styles = | $\overline{\mathbf{H}}$ .<br>$\mathbf{v}$<br>$\Box$<br>$\rightarrow$<br>匷<br>$\mathbb{B}^n_0$<br>60<br>» Viewports | $\boxdot$<br>대<br>F<br>Ó<br>毛口<br>Properties Sheet Set<br>Tool<br>Manager <b>B</b><br>Palettes<br>Palettes | $\frac{m}{n}$<br>$@{h}$<br>$\widehat{\sigma}$<br>눈<br>$\circledcirc$<br>Switch<br>偏<br>Windows <sup>•</sup><br>G | T<br>l<br>Toolbars<br>User<br>Interface<br>Windows |
| Workspace Settings                                                               |                                                                 |                                                                                                    |                                                                                                    |                                                                                                    |                                                                                                    |                                                                                                    |                                                    |
| Customize                                                                        |                                                                 |                                                                                                    |                                                                                                    |                                                                                                    |                                                                                                    |                                                                                                    | $ \sigma$ $x$                                      |
|                                                                                  |                                                                 |                                                                                                    |                                                                                                    |                                                                                                    |                                                                                                    |                                                                                                    | N                                                  |
|                                                                                  |                                                                 |                                                                                                    |                                                                                                    |                                                                                                    |                                                                                                    |                                                                                                    | ₩                                                  |
|                                                                                  |                                                                 |                                                                                                    |                                                                                                    |                                                                                                    |                                                                                                    |                                                                                                    | s                                                  |
|                                                                                  |                                                                 |                                                                                                    |                                                                                                    |                                                                                                    |                                                                                                    |                                                                                                    | WCS -                                              |

Εικόνα 1.3: Ribbons

Συντεταγμένες & Βοηθητικές εντολές: Moνάδες μέτρησης, Συντεταγμένες, Βοηθητικές εντολές Διαχείριση Οθόνης: Zoom, Pan, Workspaces, Profiles Σχεδίαση 2D αντικειμένων: Διαφορετικοί τύποι γραμμών, καμπύλα αντικείμενα, Express Tools

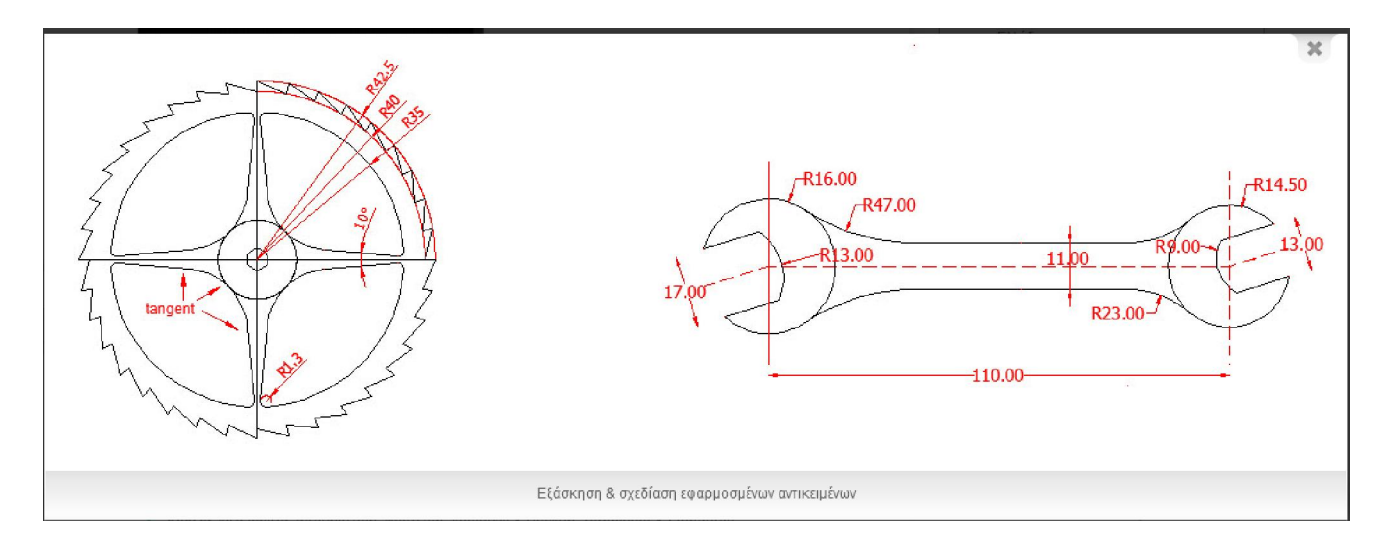

Εικόνα 1.4: εξάσκηση και σχεδίαση εφαρμοσμένων αντικειμένων

Επιλογή αντικειμένων: Επιλογή αντικειμένων πριν από εντολή, Grips

Layers: Χαρακτηριστικά στοιχεία των στρώσεων, Χρώματα, Τύποι γραμμών, Πάχη γραμμών, Layer tools

Μετατροπή αντικειμένων: Μετακίνηση, Περιστροφή, Ευθυγράμμιση, Αντιγραφή, Παράλληλη μετατόπιση, Συμμετρικά αντικείμενα, Επιμήκυνση & Βράχυνση, Αποκοπή, Βράχυνση, Καμπύλωση, Λοξότμηση, Διαίρεση αντικειμένων, Properties, Επεξεργασία γραμμών & καμπύλων

Αρχεία: Νέα αρχεία, αποθήκευση, φόρτωση, Αutosave & Backup, Templates & Standards Διαγραμμίσεις: Χαρακτηριστικά & Ιδιότητες διαγραμμίσεων

|                                                                           | ③2D Drafting & Annotation - B B B B ち - A - 色 - |                   |                                          |                                                                       | AutoCAD 2011 - NOT FOR RESALE Drawing1.dwg |                                                                                 | Type a keyword or phrase             |                                | $H - S \leq \star 0$                |                            | $-0$                                         | $\propto$ |
|---------------------------------------------------------------------------|-------------------------------------------------|-------------------|------------------------------------------|-----------------------------------------------------------------------|--------------------------------------------|---------------------------------------------------------------------------------|--------------------------------------|--------------------------------|-------------------------------------|----------------------------|----------------------------------------------|-----------|
| Home<br>Insert                                                            | Annotate<br>Parametric                          | Manage<br>View    | Output                                   | <b>Express Tools</b>                                                  | Hatch Creation                             | $\mathbf{B}$                                                                    |                                      |                                |                                     |                            |                                              |           |
| Select<br>Remove<br><b>Pick Points</b><br><b>Recreate</b><br>Boundaries - | 圞<br>ANGLE<br>SOLID                             | ANSI31<br>Pattern | $\overline{\phantom{a}}$<br>U)<br>ANSI32 | Pattern<br>Use Current<br>$\frac{1}{2}$ $\frac{1}{2}$ $\sqrt{ }$ None | $\rightarrow$                              | - Hatch Transparency<br>$\blacktriangleright$ Angle<br>$\Box$ 1<br>Properties * | $\circ$<br>$\circ$<br>$\ddot{\cdot}$ | 尹<br>Set<br>Origin<br>Origin - | Associative Annotative<br>Options * | N.<br>Match<br>Properties' | X<br>Close<br><b>Hatch Creation</b><br>Close |           |
|                                                                           |                                                 |                   |                                          |                                                                       |                                            |                                                                                 |                                      |                                |                                     |                            | $ \Box$ $x$<br>N<br>w<br>TOP<br>s<br>WCS .   |           |
|                                                                           |                                                 |                   |                                          |                                                                       | Νέο Ribbon Διαγραμμίσεων                   |                                                                                 |                                      |                                |                                     |                            |                                              |           |

Εικόνα 1.5: Ribbon διαγραμμίσεων

| 2D Drafting & Annotation            |           |                  |                  |                  |                      | AutoCAD 2011 - NOT FOR RE | $\boldsymbol{\mathcal{K}}$ |  |
|-------------------------------------|-----------|------------------|------------------|------------------|----------------------|---------------------------|----------------------------|--|
| Home<br><b>Insert</b>               | Annotate  | Parametric       | <b>View</b>      | Output<br>Manage | <b>Express Tools</b> | <b>Hatch Creation</b>     |                            |  |
| Select<br>Œ,                        |           |                  |                  |                  | 國<br>Gradient        |                           |                            |  |
| <b>Remove</b><br><b>Pick Points</b> |           |                  |                  |                  | F.<br>Blue           |                           |                            |  |
| <b>Recreate</b>                     | GOST_WO   | <b>GR_LINEAR</b> | <b>GR_CYLIN</b>  | <b>GR_INVCYL</b> | 鳳<br>Yellow          |                           |                            |  |
| Boundaries *                        |           |                  |                  |                  |                      |                           | Proper                     |  |
|                                     |           |                  |                  |                  |                      |                           |                            |  |
|                                     | GR_SPHER  | GR_HEMISP        | GR_CURVED        | GR_INVSPH        |                      |                           |                            |  |
|                                     |           |                  |                  |                  |                      |                           |                            |  |
|                                     |           |                  | $\cdot$ $\cdot$  |                  |                      |                           |                            |  |
|                                     | GR_INVHEM | <b>GR_INVCUR</b> | GRASS            | <b>GRATE</b>     |                      |                           |                            |  |
|                                     |           |                  |                  |                  |                      |                           |                            |  |
|                                     |           | ⊙                |                  |                  |                      |                           |                            |  |
|                                     | GRAVEL    | <b>HEX</b>       | <b>HONEY</b>     | <b>HOUND</b>     |                      |                           |                            |  |
|                                     |           |                  |                  |                  |                      |                           |                            |  |
|                                     |           |                  | Gradient Hatches |                  |                      |                           |                            |  |
|                                     |           |                  |                  |                  |                      |                           |                            |  |

Εικόνα 1.6: Gradient Hatches

Κείμενο: Styles, Κείμενο μιας σειράς, Κείμενο πολλαπλών σειρών Διαστάσεις: Γραμμικές, Γωνιακές, Ακτινικές, Διαστάσεις αναφοράς, Οδηγοί, Ανοχές, Multileaders, Επεξεργασία & Styles διαστάσεων Blocks: Δημιουργία & Εισαγωγή blocks, Attributes, Blocks & Xrefs Palettes & Πληροφορίες αντικειμένων: Properties, Tool Palettes, Design Center, Γεωμετρικά στοιχεία αντικειμένων, Εμβαδά Επικοινωνία: Διαφορετικοί τύποι αρχείων, OLE, Multiple Design Environment, Constraints

| $\leftarrow$ $\Rightarrow$ $\Diamond$ Drafting & Annotation                                                                                                    | AutoCAD 2013 Drawing1.dwg<br>$x \neq 0$                   |                                                      | <b>At &amp; Sign In</b><br>Type a keyword or phrase                      |                                                                      | $-23$ $\Delta - 2$                                      |
|----------------------------------------------------------------------------------------------------|-----------------------------------------------------------|------------------------------------------------------|--------------------------------------------------------------------------|----------------------------------------------------------------------|---------------------------------------------------------|
| Parametric<br>Home<br>Annotate<br><b>View</b><br>Manage<br>layout<br>Insert                                                                                                    | Output<br>Online<br>Plug-ins                              | <b>Express Tools</b><br>$ -$                         |                                                                          |                                                                      |                                                         |
| $\frac{1}{2}$ Trim $\frac{1}{2}$<br>Rotate<br>+a+ Move<br>$\sim$<br>$\circ$ .<br>Copy<br>Fillet +<br>Circle<br>Line Polyline<br>Arc<br>$B_0$ Array $\tau$<br>Scale<br>Stretch<br>L۸ | 49999999<br>缅<br>₩<br>Unsaved Layer State<br>₾<br>$0 - 0$ | Linear<br>Cleader +<br>$\mathbf{r}$<br>Text<br>Table | ByLayer<br><b>最</b> Create<br>$E_0^{\circ}$ Edit<br>Insert<br>$8 -$<br>m | $\mathbf{p}$<br>ĮО.<br>dyLayer<br>Group<br>$\mathbf{B}_i$<br>ByLayer | ×<br><sup>D</sup><br>Measure<br>Paste<br>$\blacksquare$ |
| Modify $\div$<br>$Draw -$                                                                                                    | Layers $\mathbf$                                          | Annotation $\sim$                                    | Properties $\sim$<br>$Block -$                                           | $Groups -$                                                           | Utilities $\div$<br>Clipboard                           |

Εικόνα 1.7: Toolbar

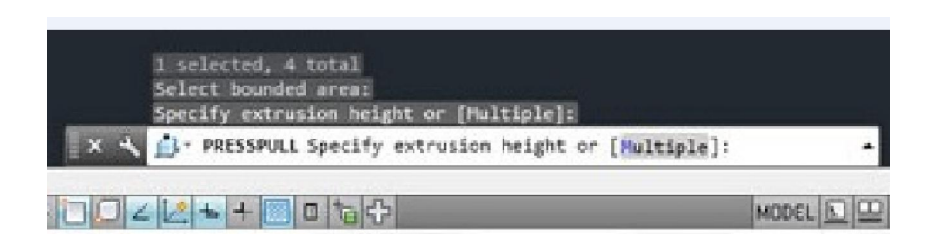

Εικόνα 1.8: γραμμή εντολών

Ο χριστής του προγράμματος μπορεί να επιλέξει από την μπάρα εργαλείων η μέσω εντολών το αντικείμενο που επιθυμεί να σχεδιάσει προσθέτοντας σε αυτό διαστάσεις και όποια άλλη μορφοποίηση επιθυμεί.

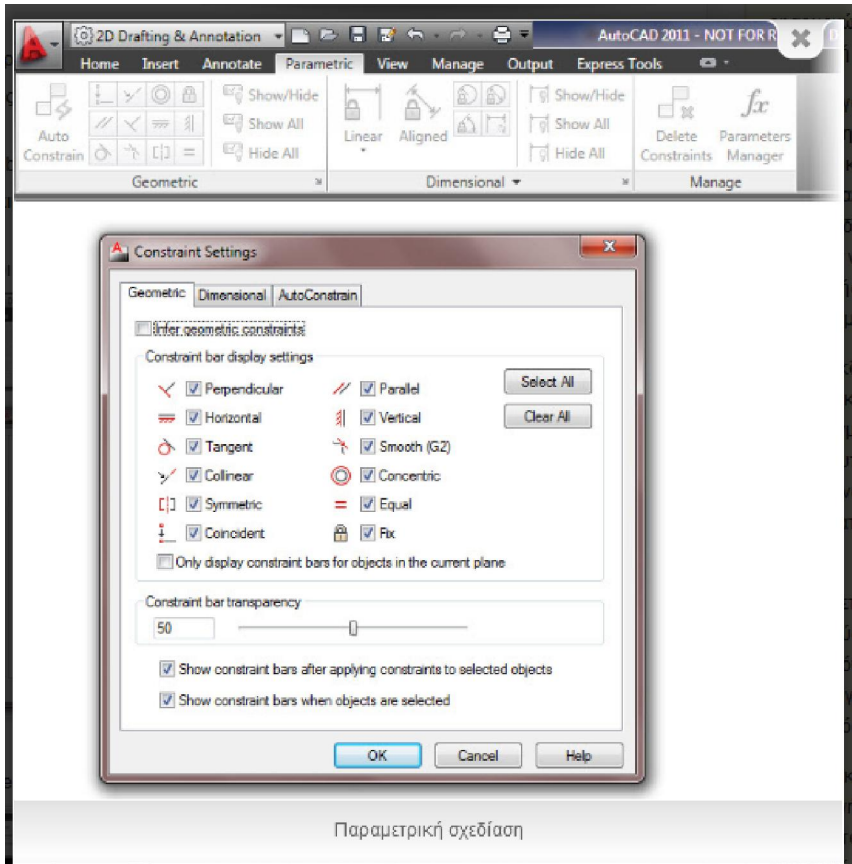

Εικόνα 1.8: Παραμετρική σχεδίαση

## Κεφάλαιο 2

## Σχεδιασμός πρωτοτύπων

#### Σχέδιο προτού δοκιμίου σε πρόοψη, κάτοψη και αριστερή πλάγια όψη

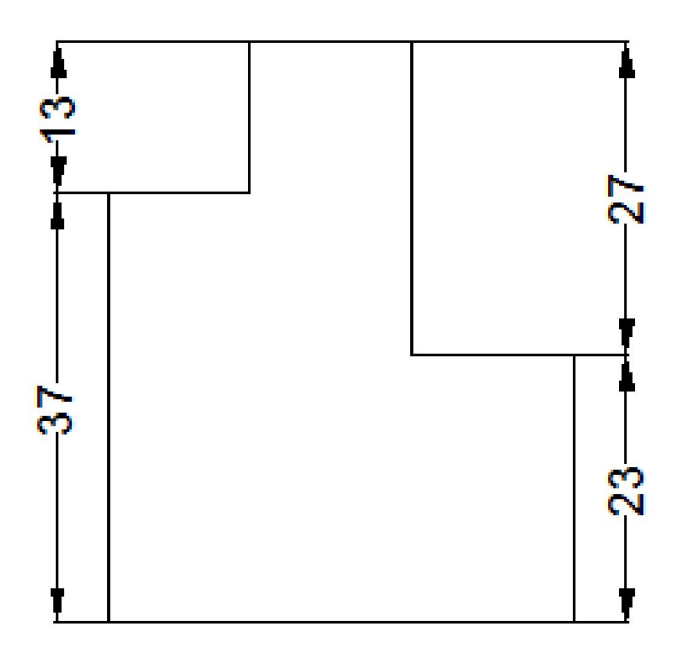

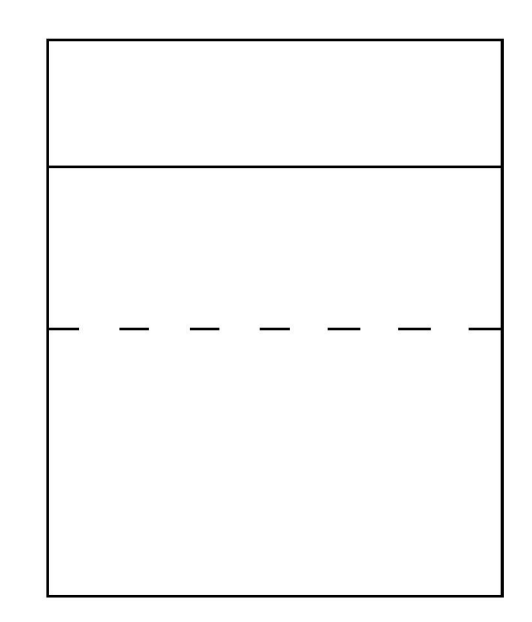

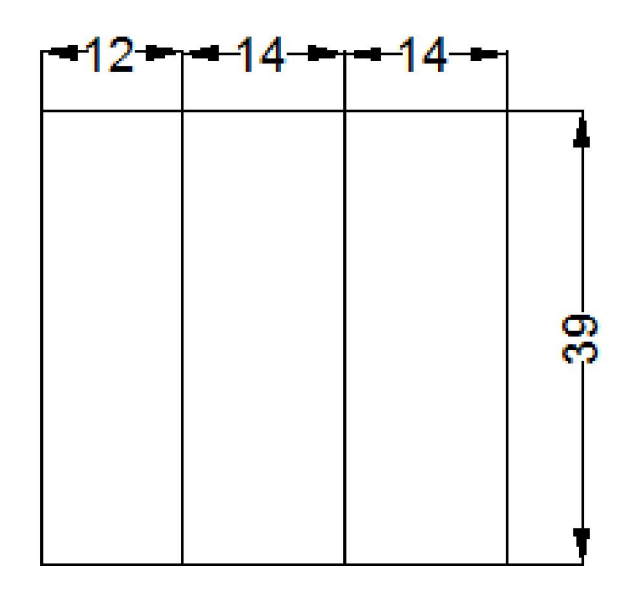

Εικόνα 2.1: Δοκίμιο 1

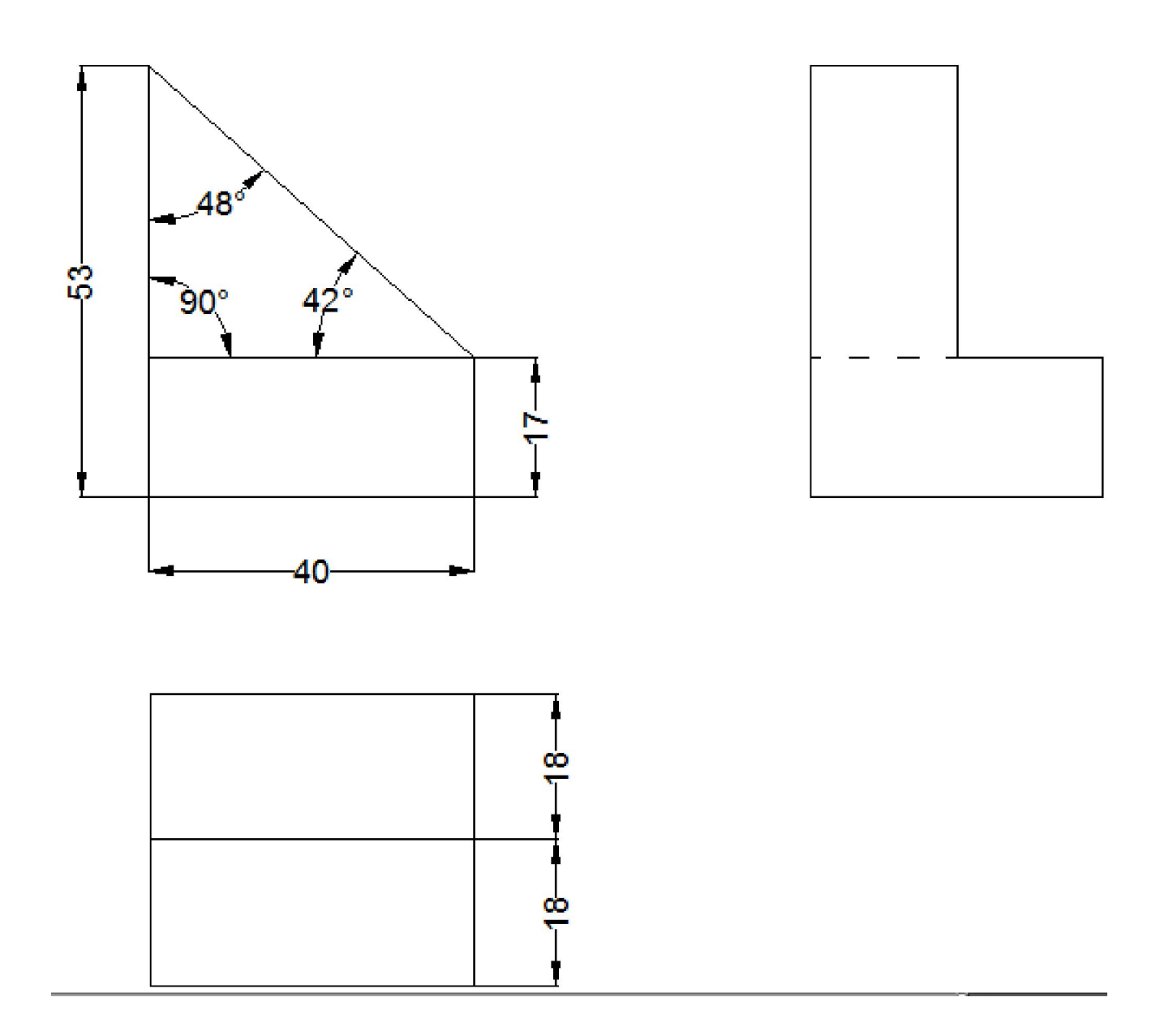

Εικόνα 2.2: Δοκίμιο 2

.

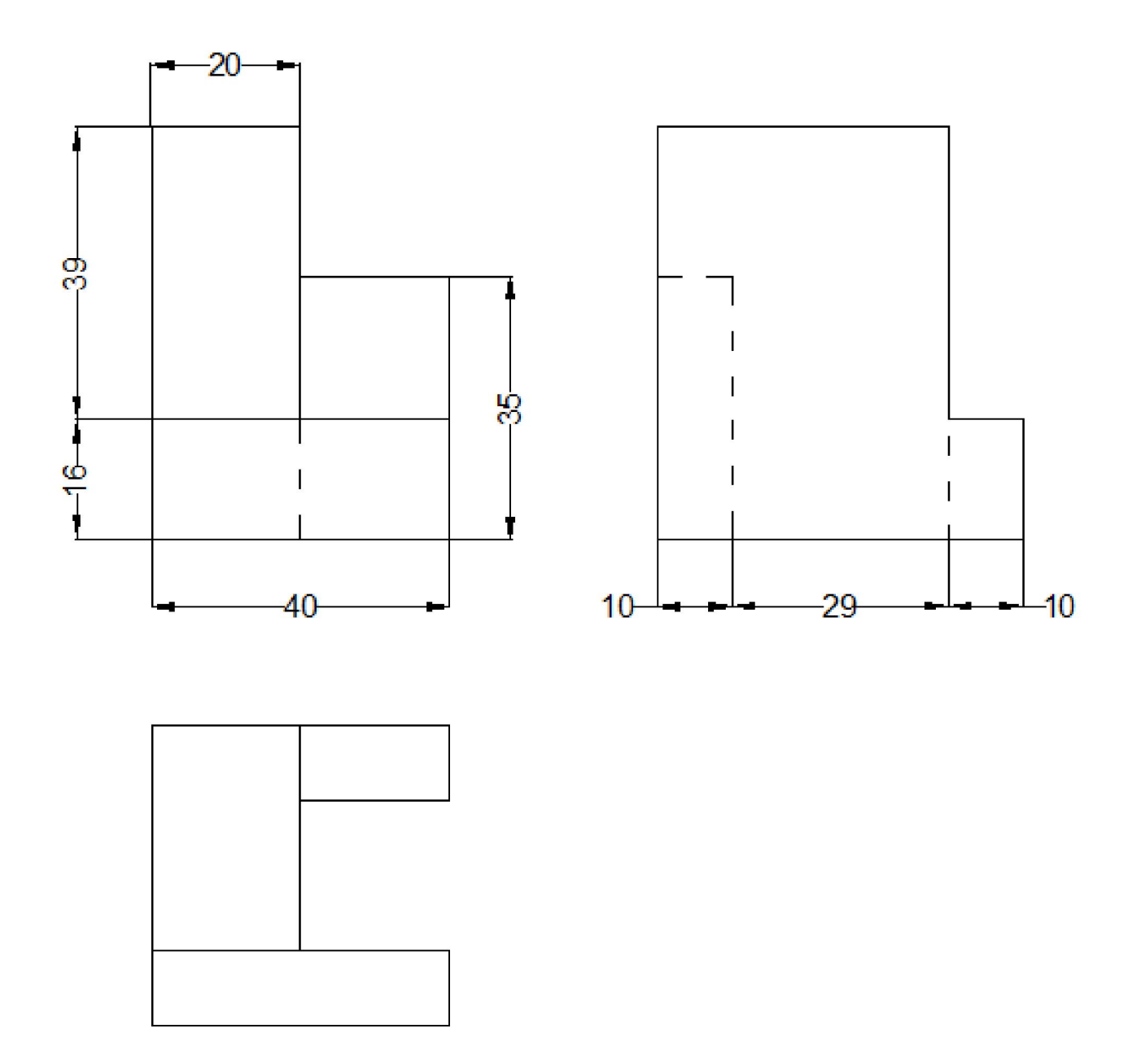

Εικόνα 2.3: Δοκίμιο 3

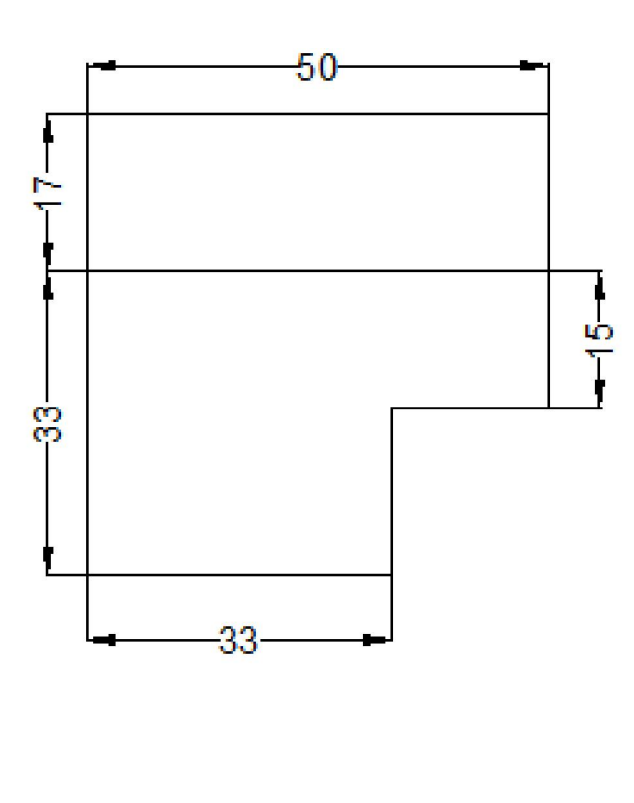

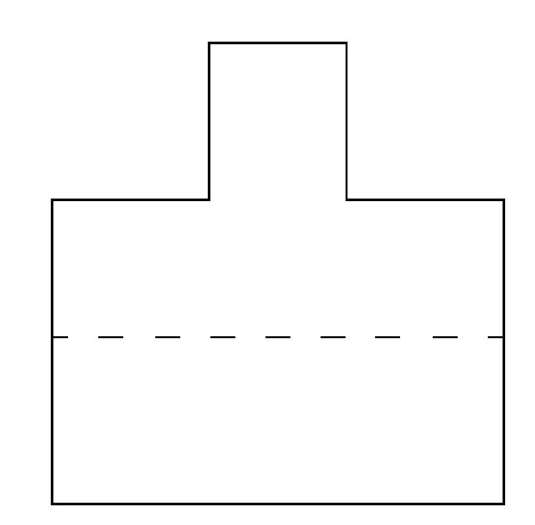

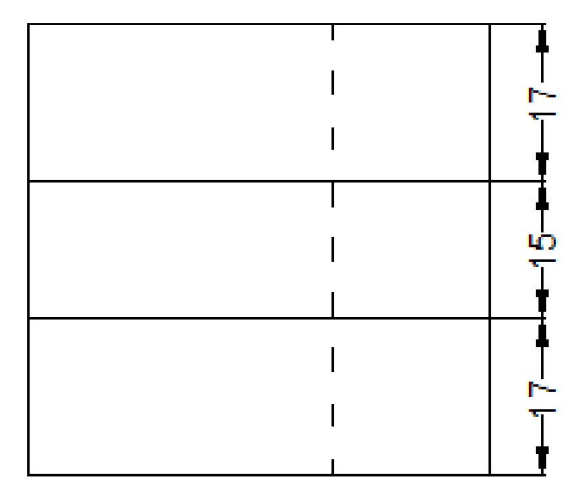

Εικόνα 2.4: Δοκίμιο 4

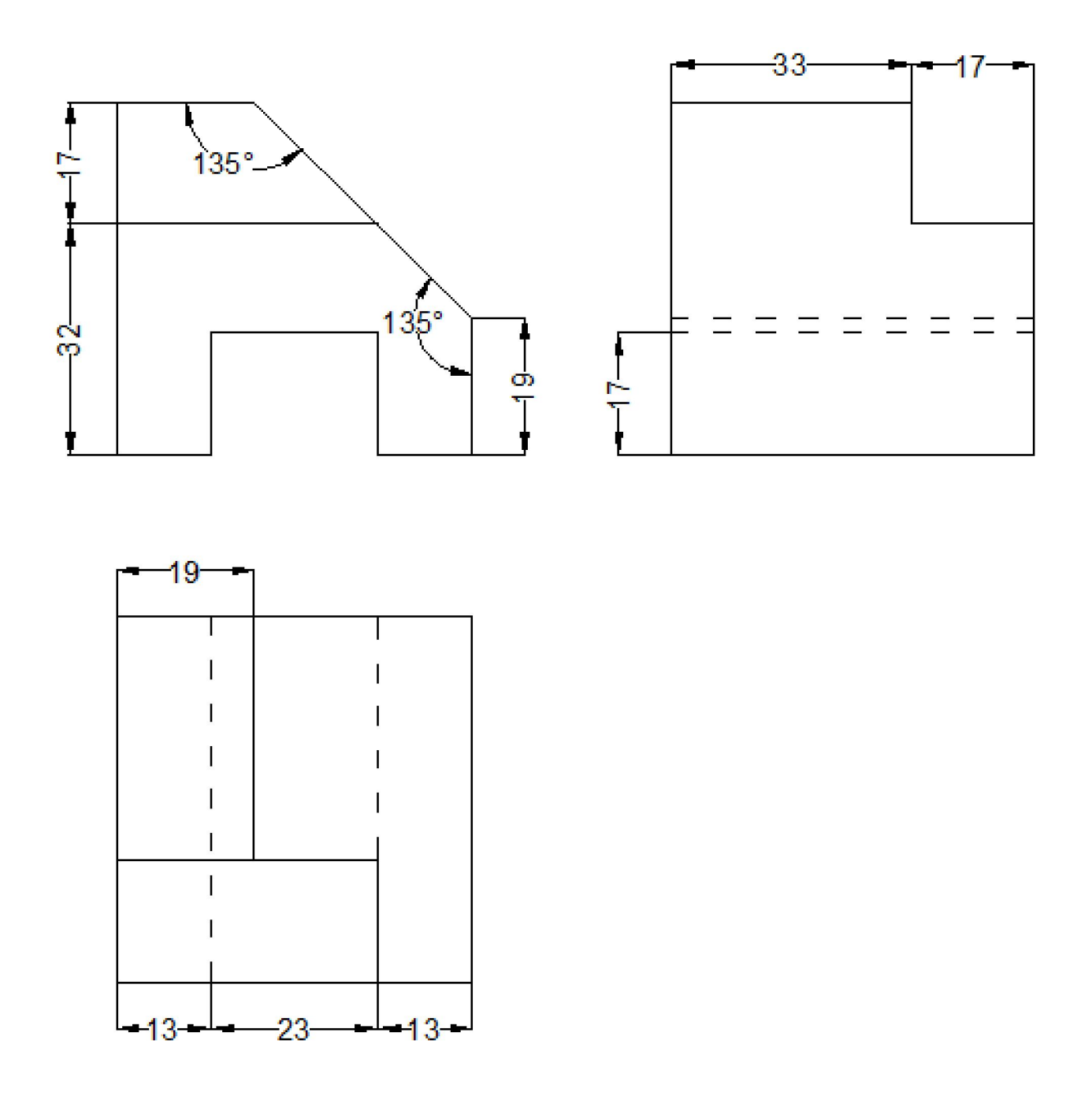

Εικόνα 2.5: Δοκίμιο 5

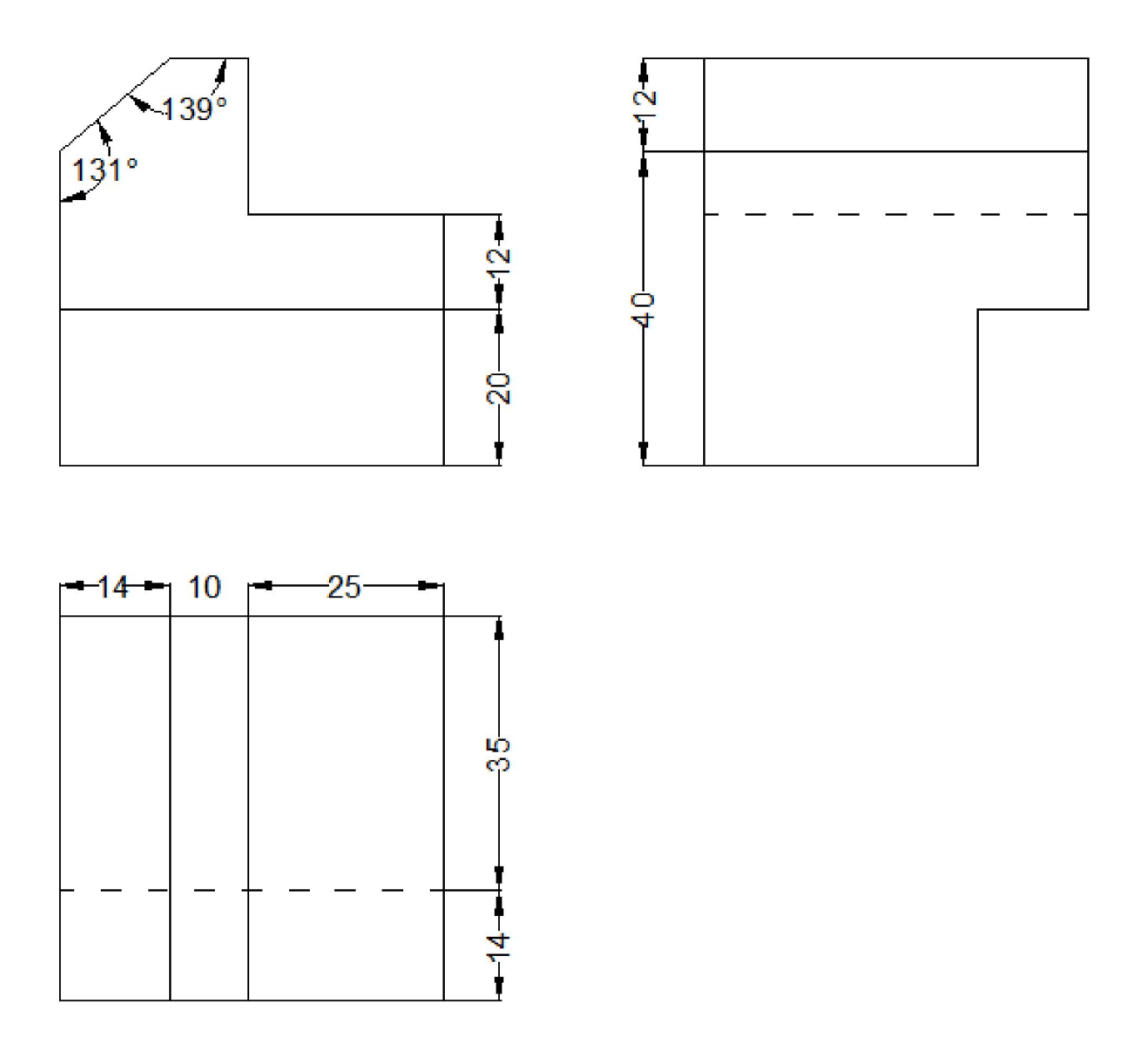

Εικόνα 2.6: Δοκίμιο 6

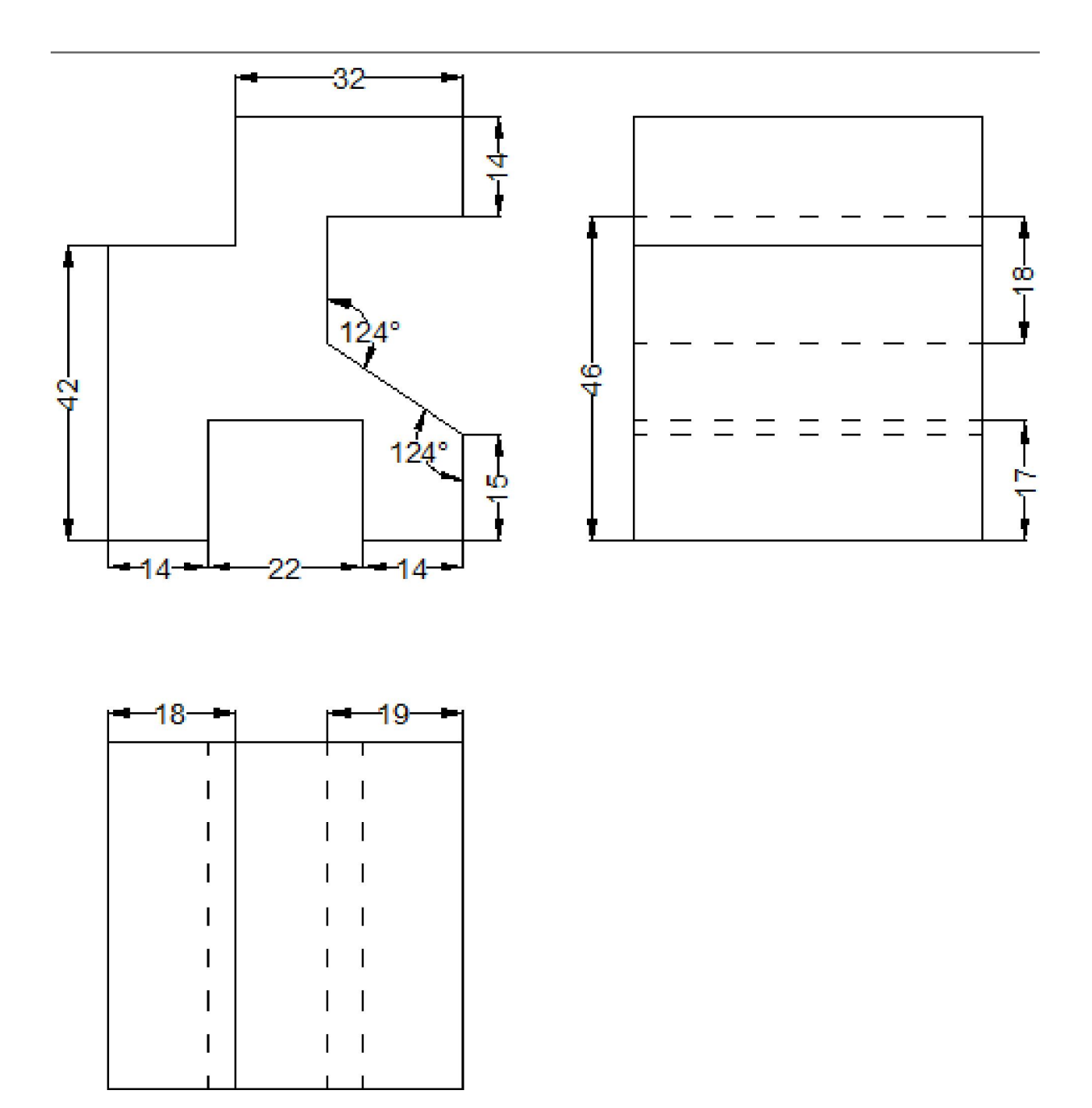

Εικόνα 2.7: Δοκίμιο 7

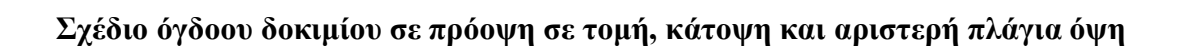

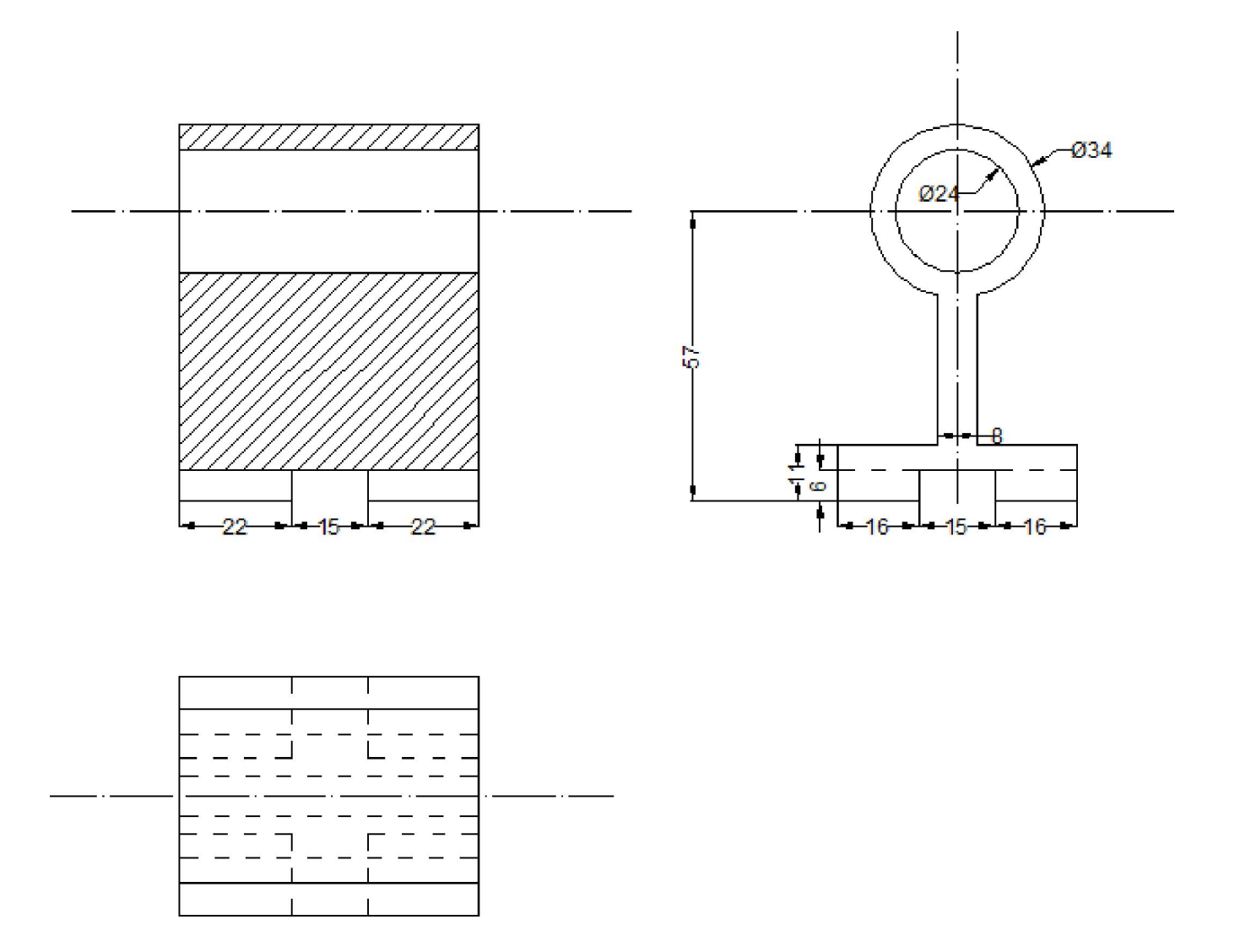

Εικόνα 2.8: Δοκίμιο 8

Σχέδιο ένατου δοκιμίου σε πρόοψη σε τομή, κάτοψη και αριστερή πλάγια όψη

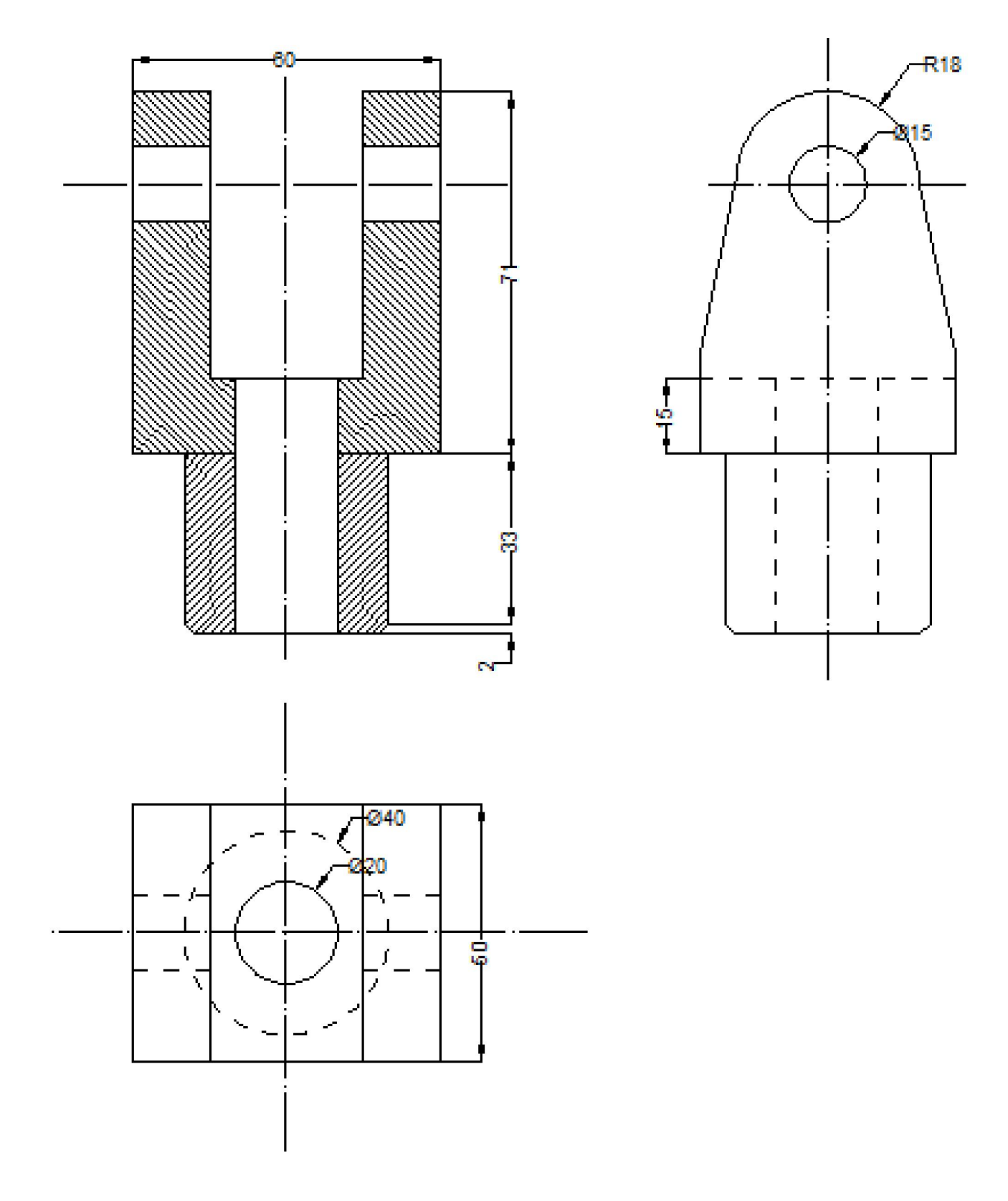

Εικόνα 2.9: Δοκίμιο 9

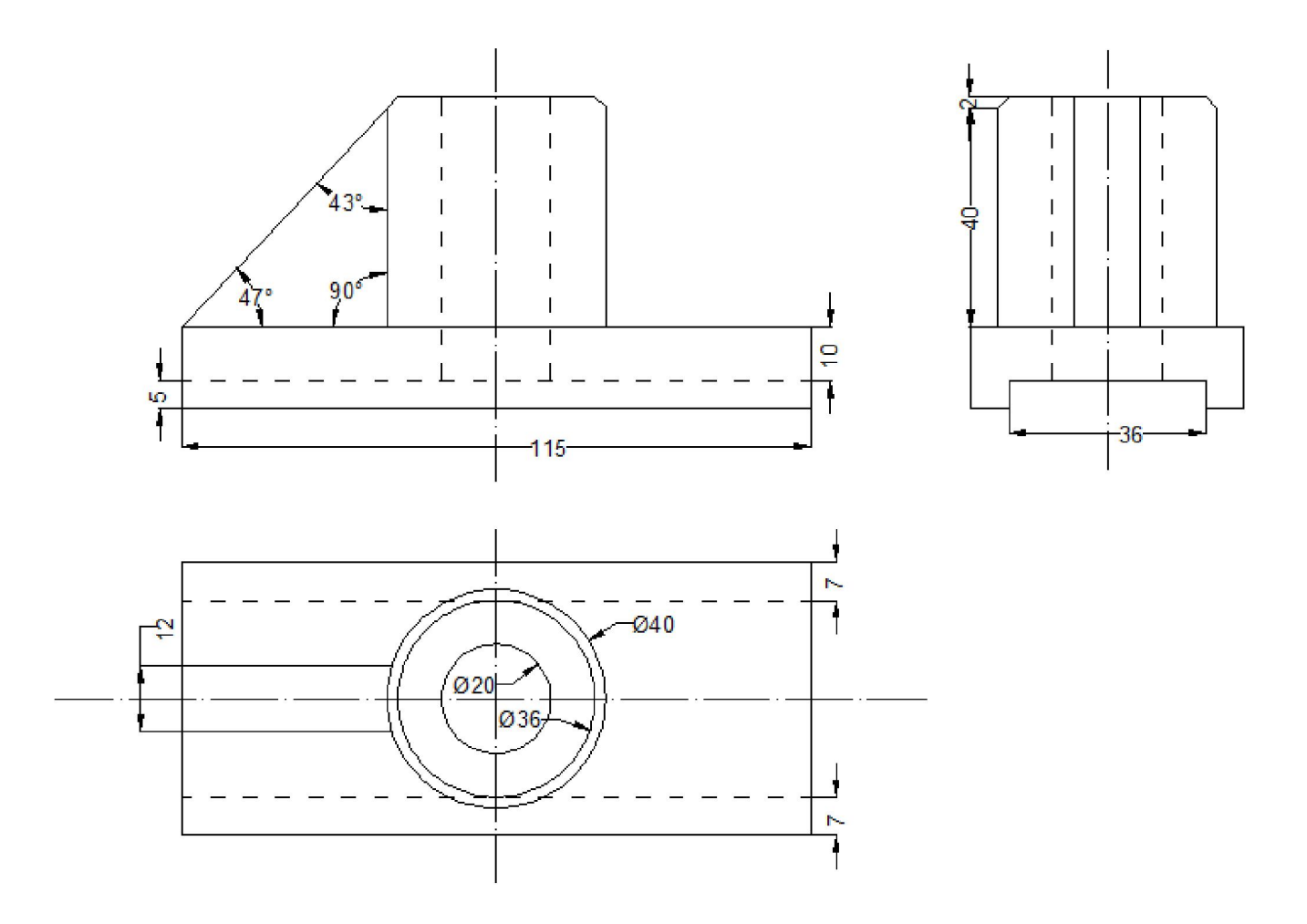

Εικόνα 2.10: Δοκίμιο 10

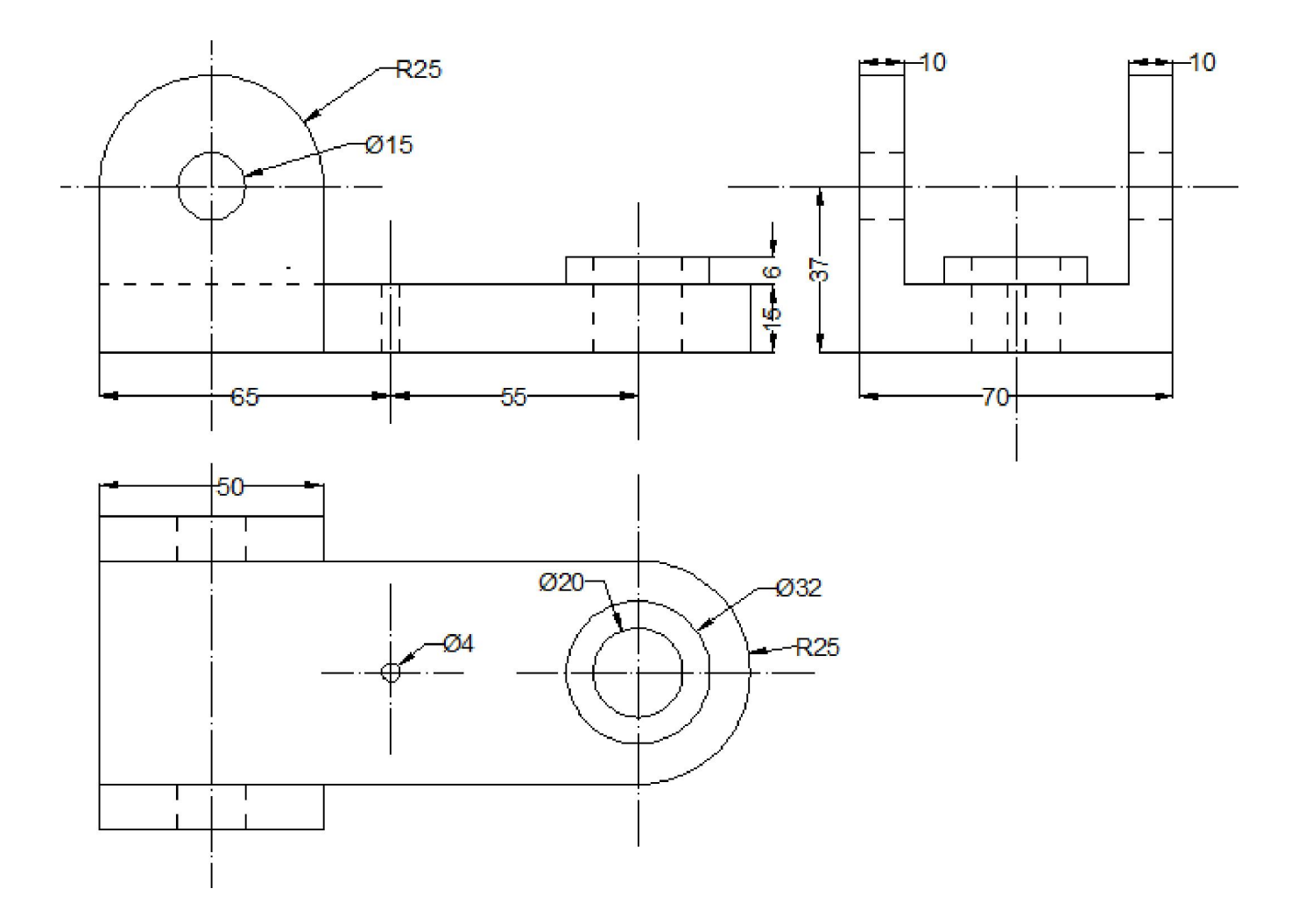

Εικόνα 2.11: Δοκίμιο 11

## Κεφάλαιο 3

## Σχεδιασμός μερών σύνθετου δοκιμίου

Στης επόμενες σελίδες απεικονίζονται τα μέρη του δοκιμίου ξεχωριστά και τέλος ενωμένα όλα τα κομμάτια μαζί.

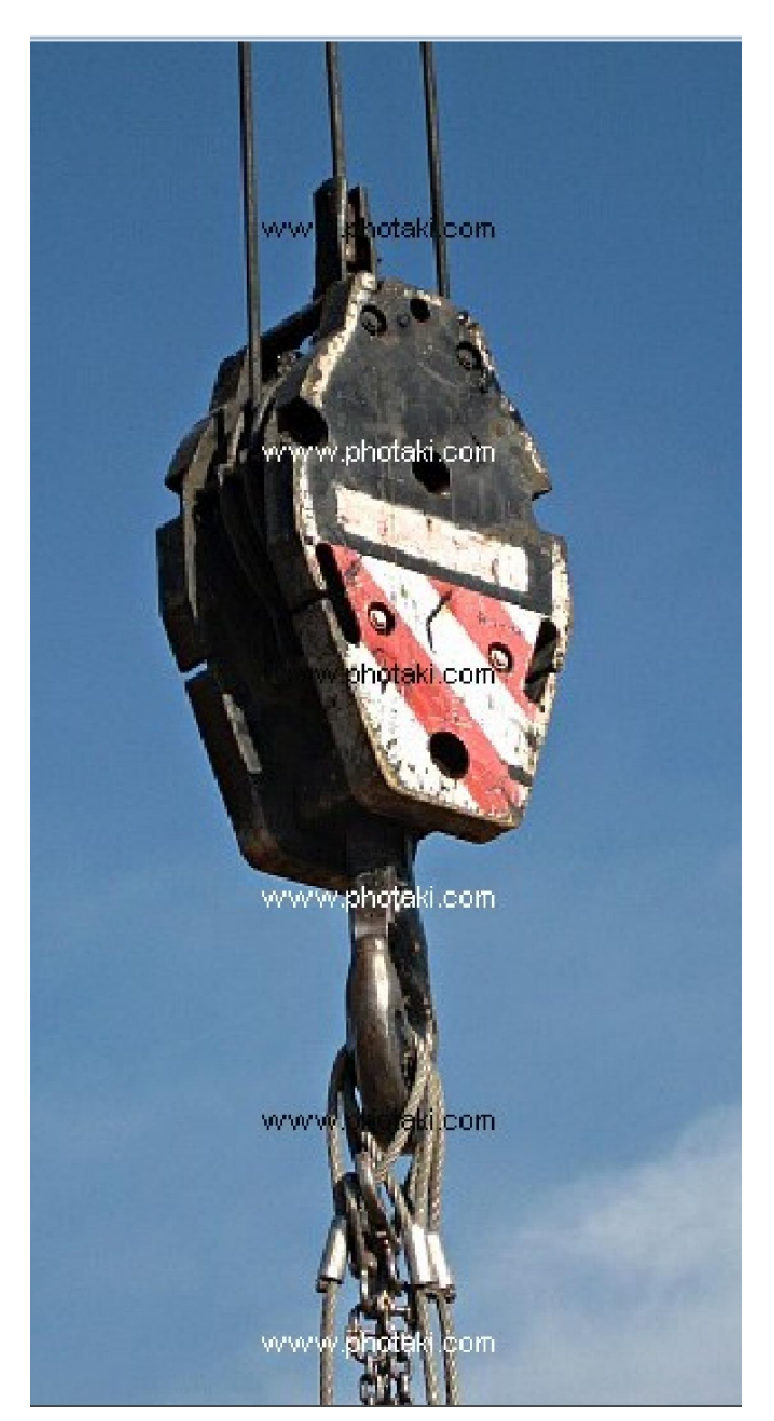

## Άγκιστρο γερανού πλοίου

Εικόνα 3.1 άγκιστρο γερανού

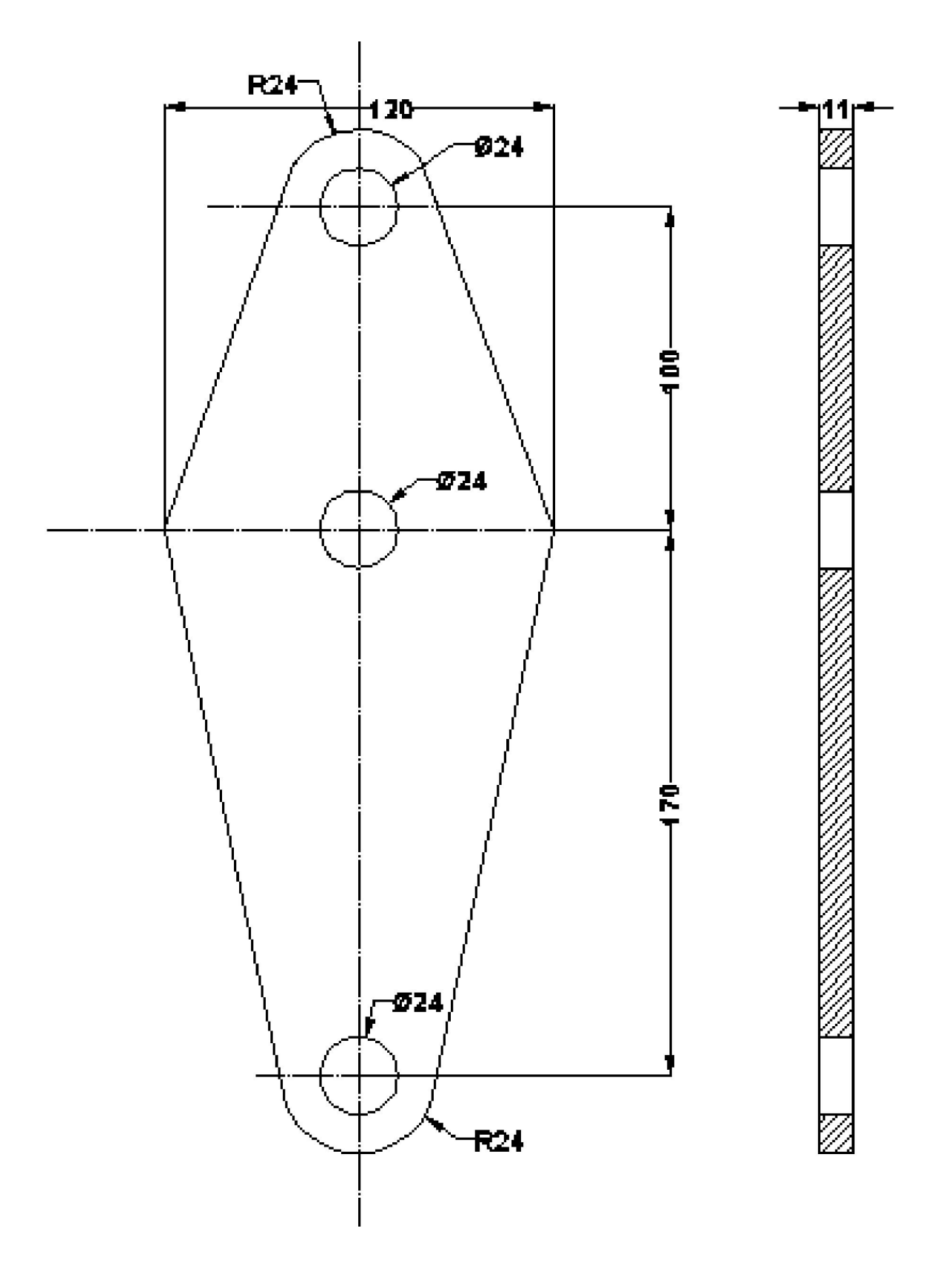

Εικόνα 3.2: πλευρικό έλασμα (τεμ. 2)

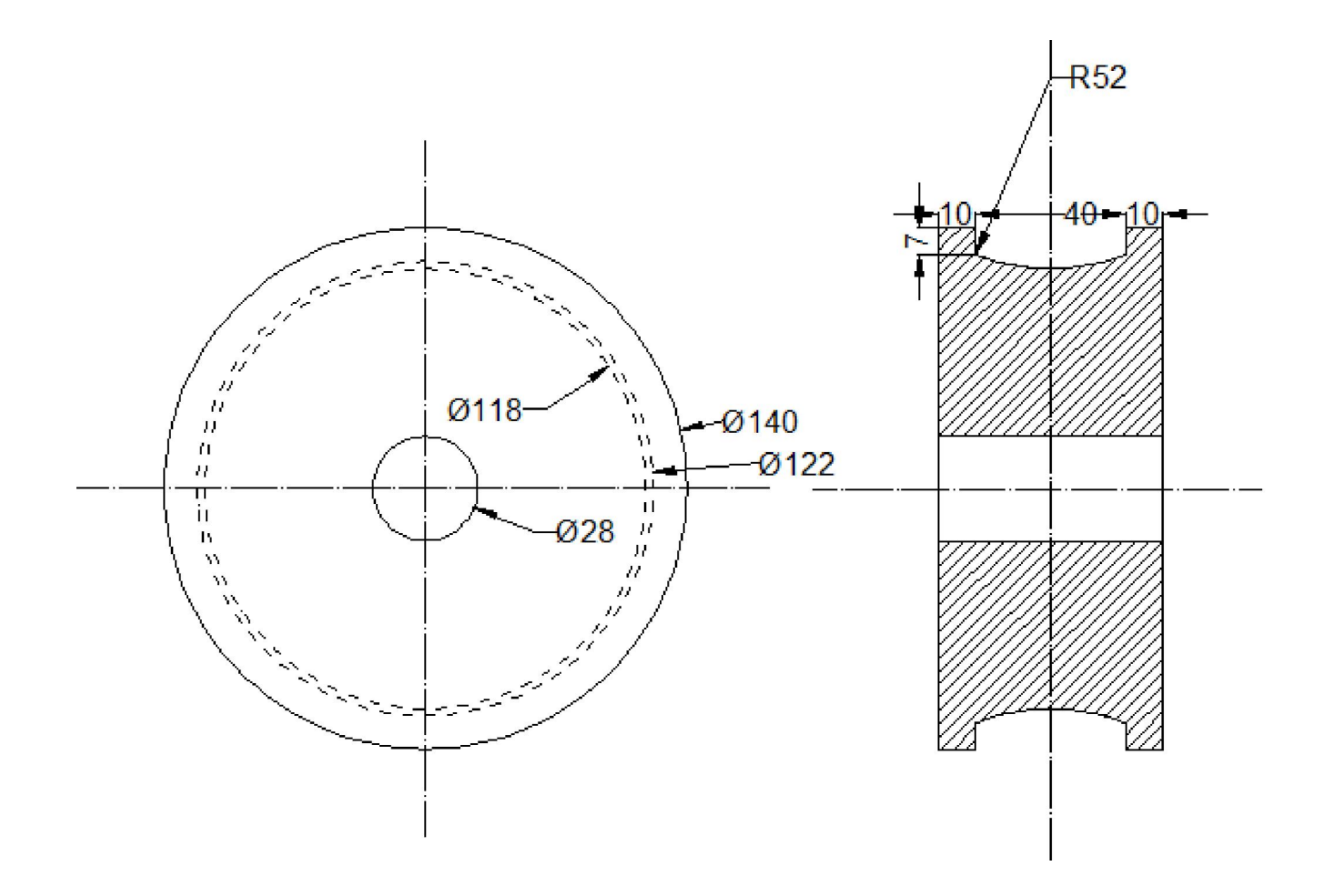

Εικόνα 3.3: Τροχαλία

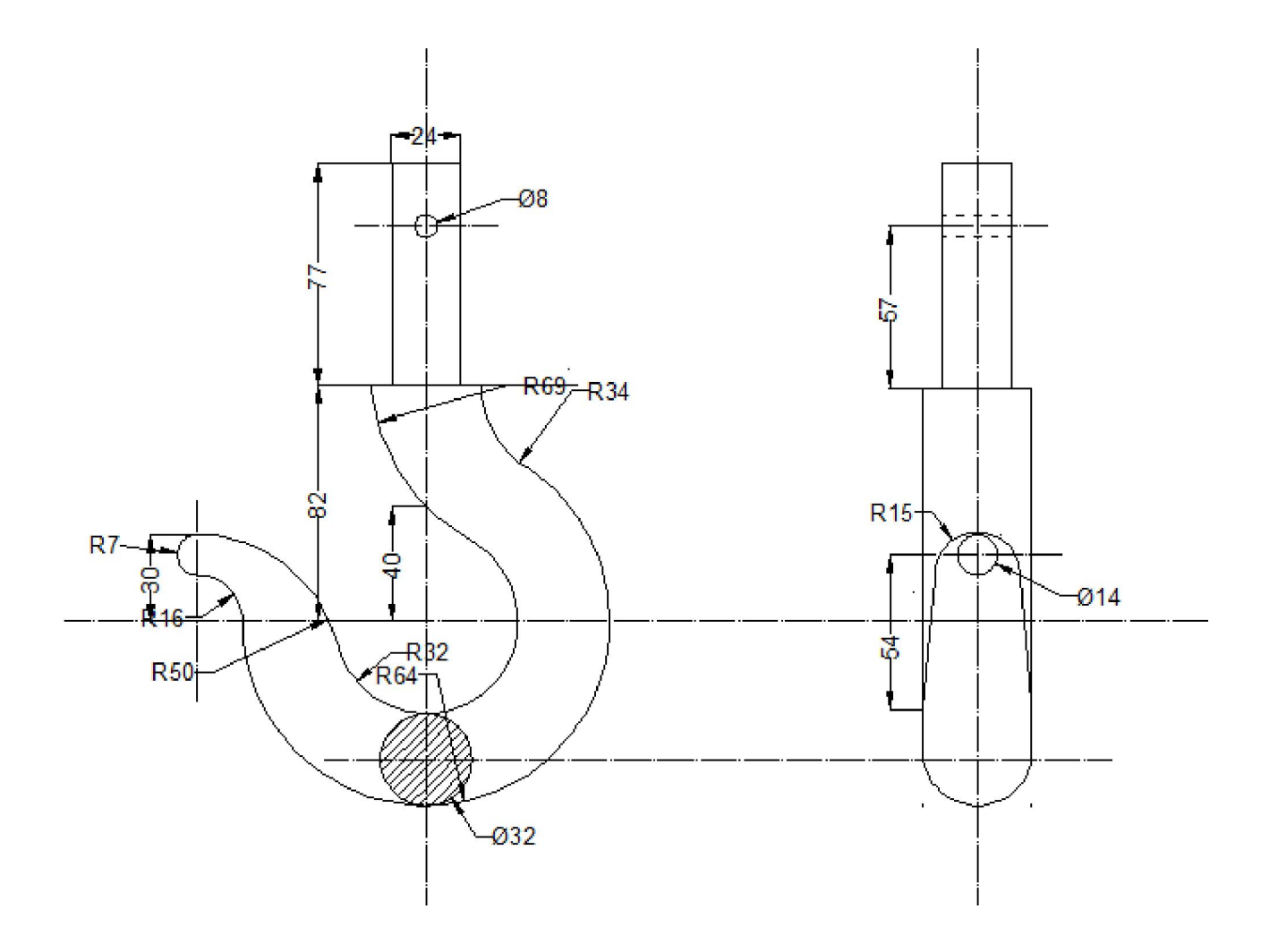

Εικόνα 3.4: Άγκιστρο

Σχέδιο άξονα αποστάσεων και άξονα τροχαλία σε πρόοψη και αριστερή πλάγια όψη

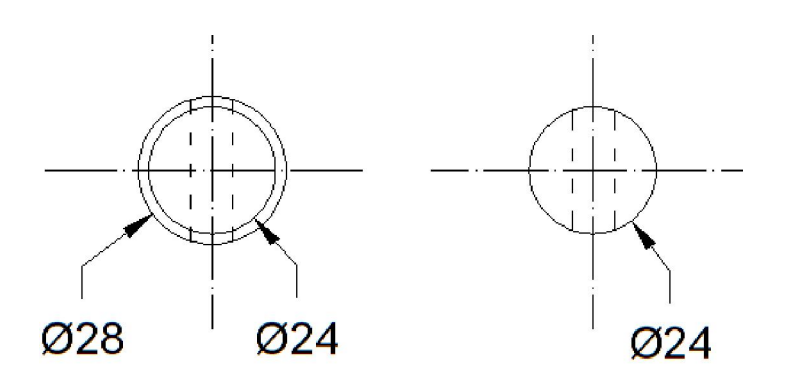

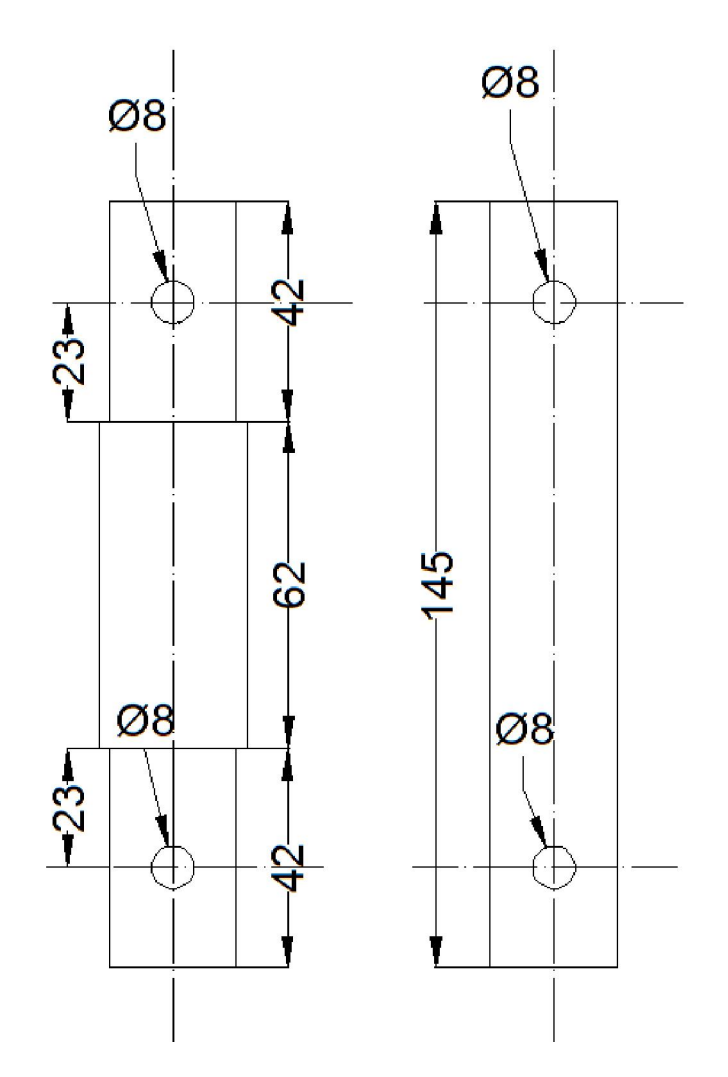

Εικόνα 3.5: άξονας αποστάσεων και άξονας τροχαλίας

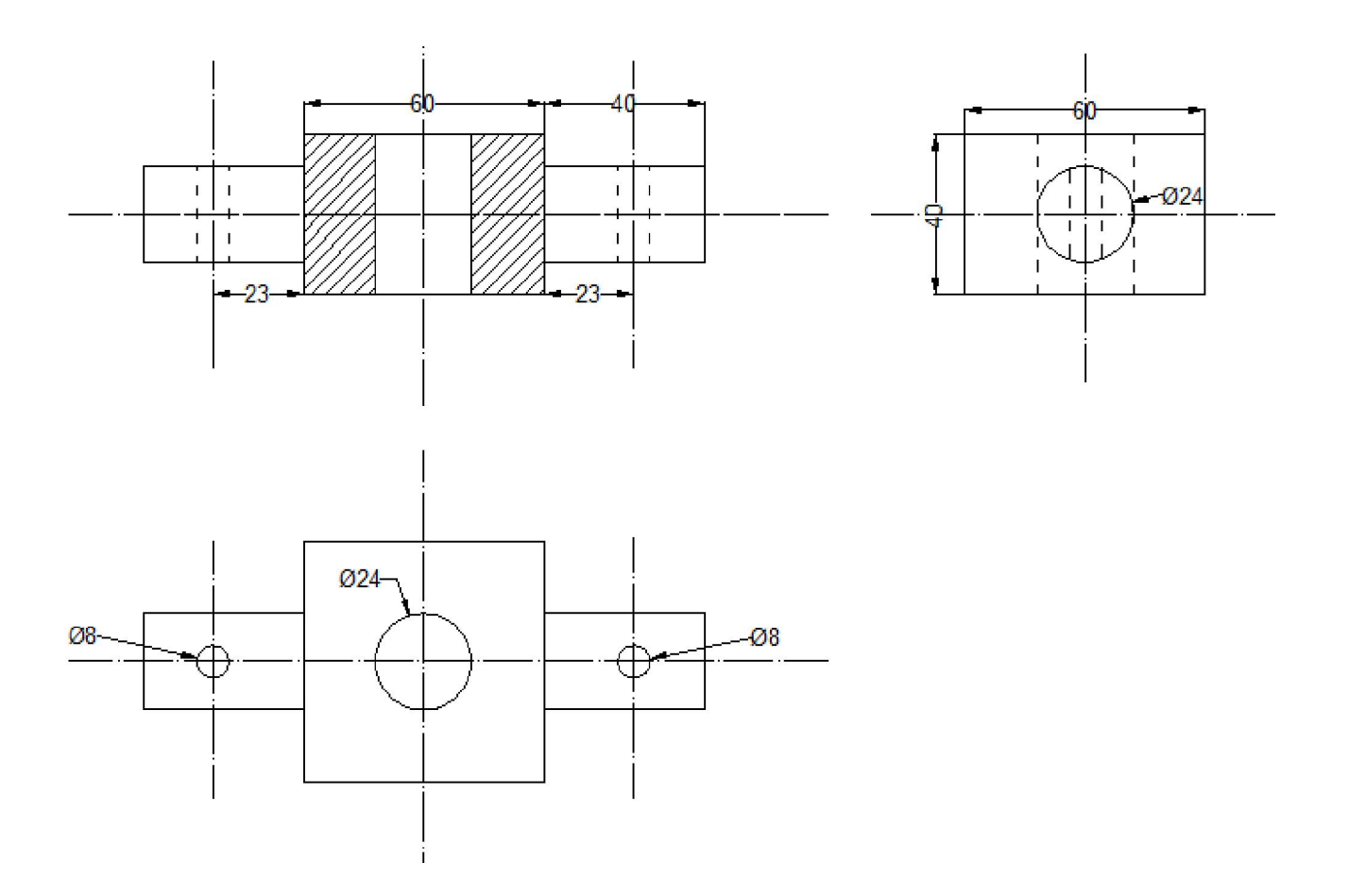

Εικόνα 3.6: Έδρανο άγκιστρου

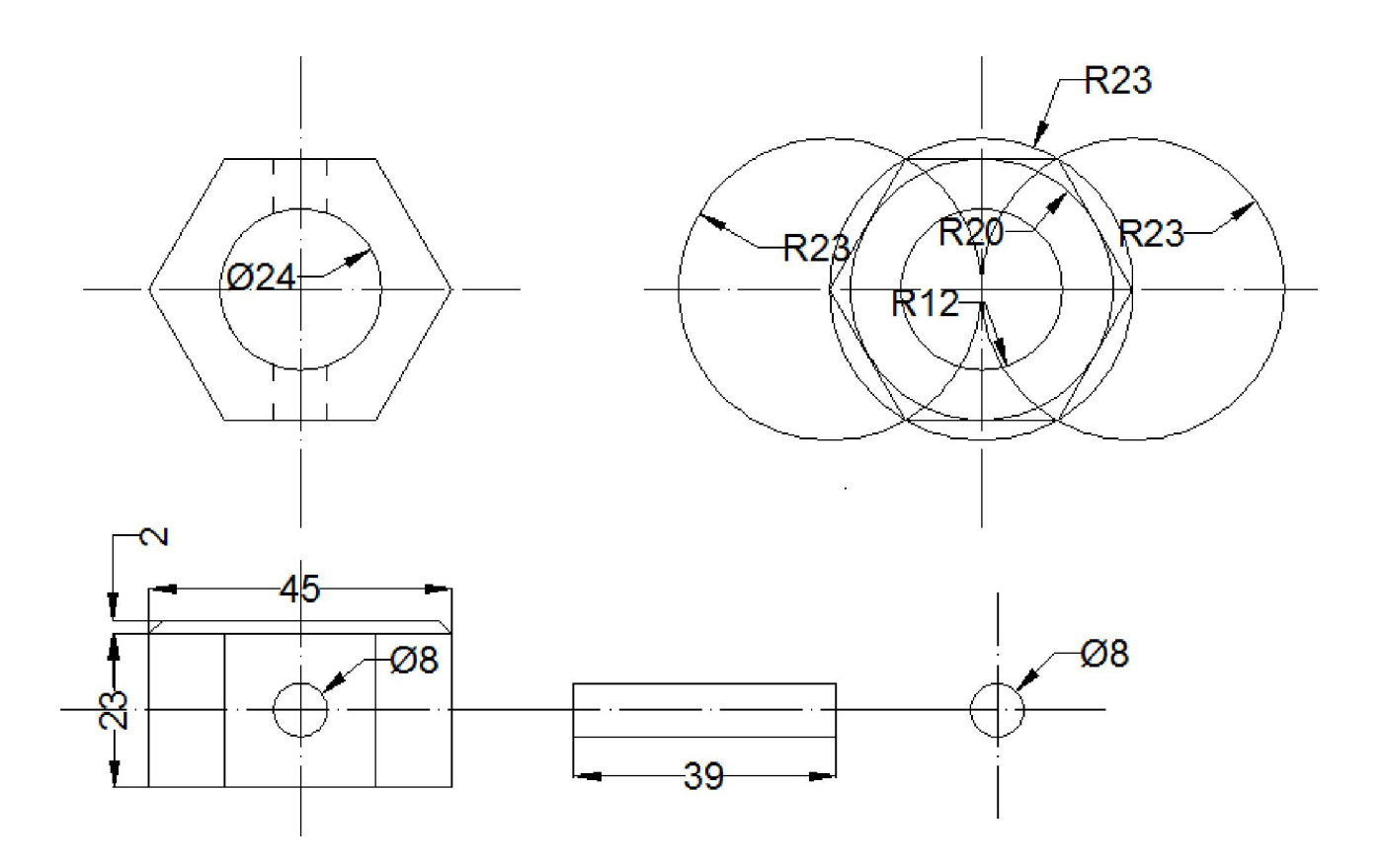

Εικόνα 3.7: Παξιμάδι (τεμ. 7) Πίρος (τεμ. 7)

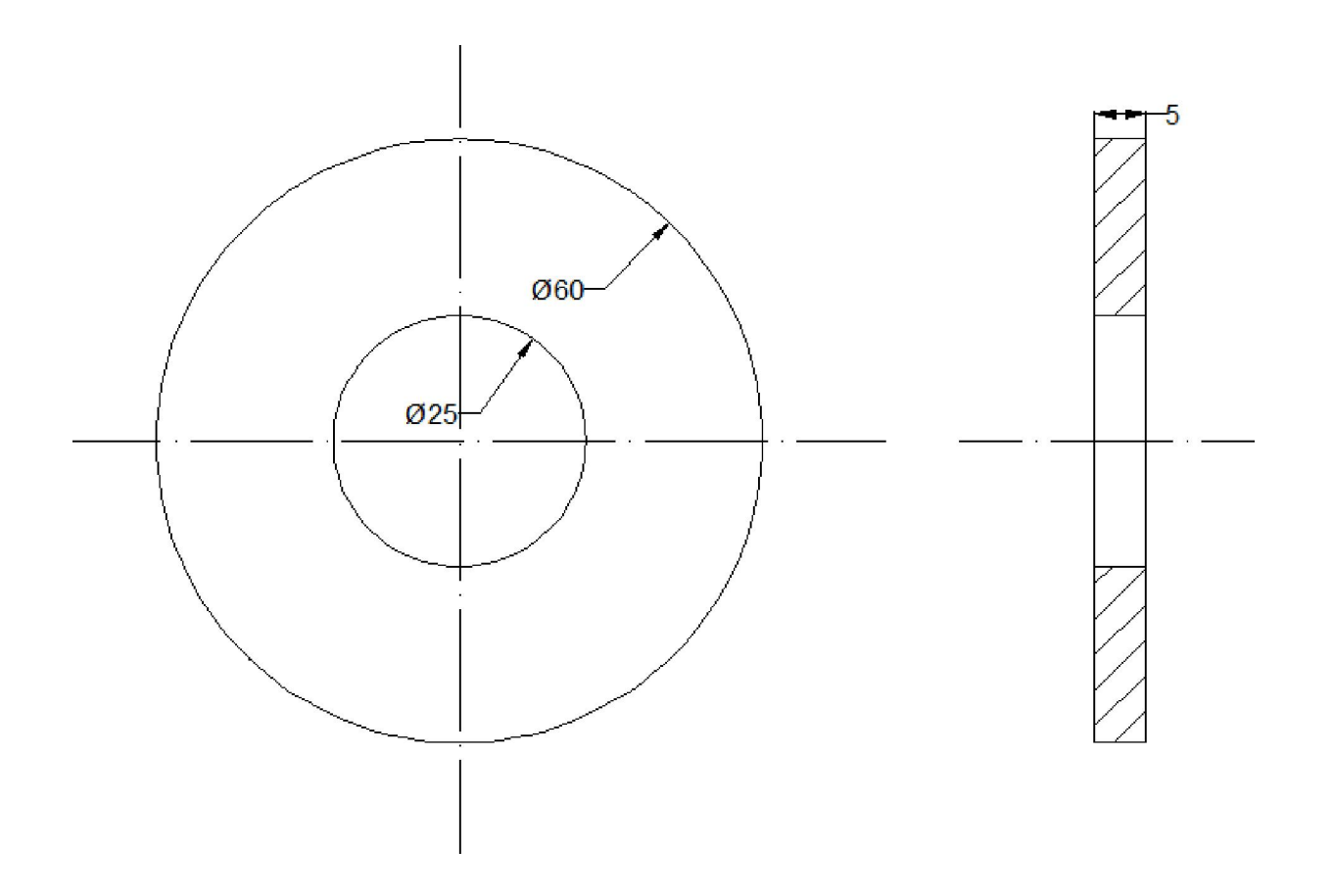

Εικόνα 3.8: Παράκυκλος

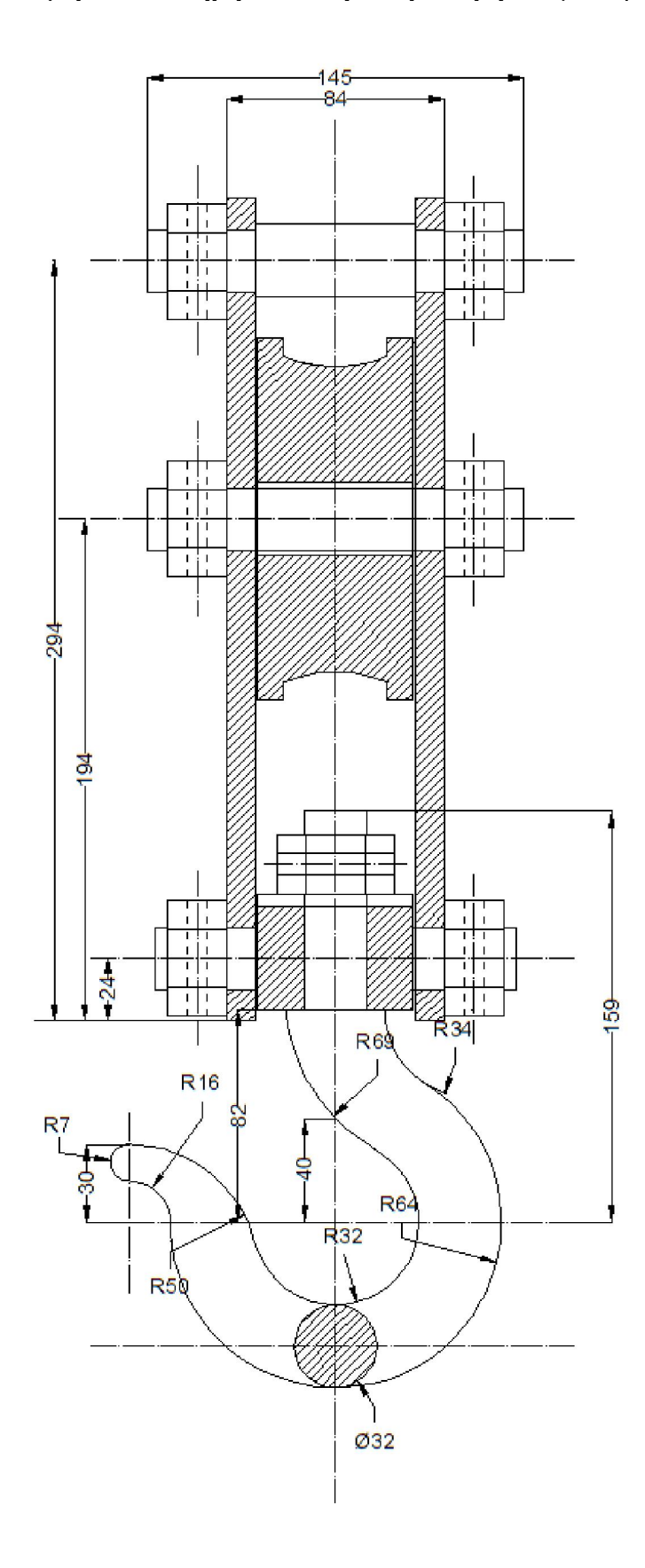

Εικόνα 3.9: άγκιστρο γερανού.

## Κεφάλαιο 4

## Εργαλειομηχανές κατασκευής των πρωτοτύπων

### Σχέδιο των μερών σε πλήρη σύνθεση σε αριστερή πλάγια όψη σε τομή

Το ξύλο λόγο της ακανόνιστης μορφής του απαιτεί κατεργασία κοπής κ λιανής ώστε να επιτευχτεί η επιθυμητή μορφή του. Η κατεργασία αυτή έγινε με τα ακόλουθα μηχανήματα.

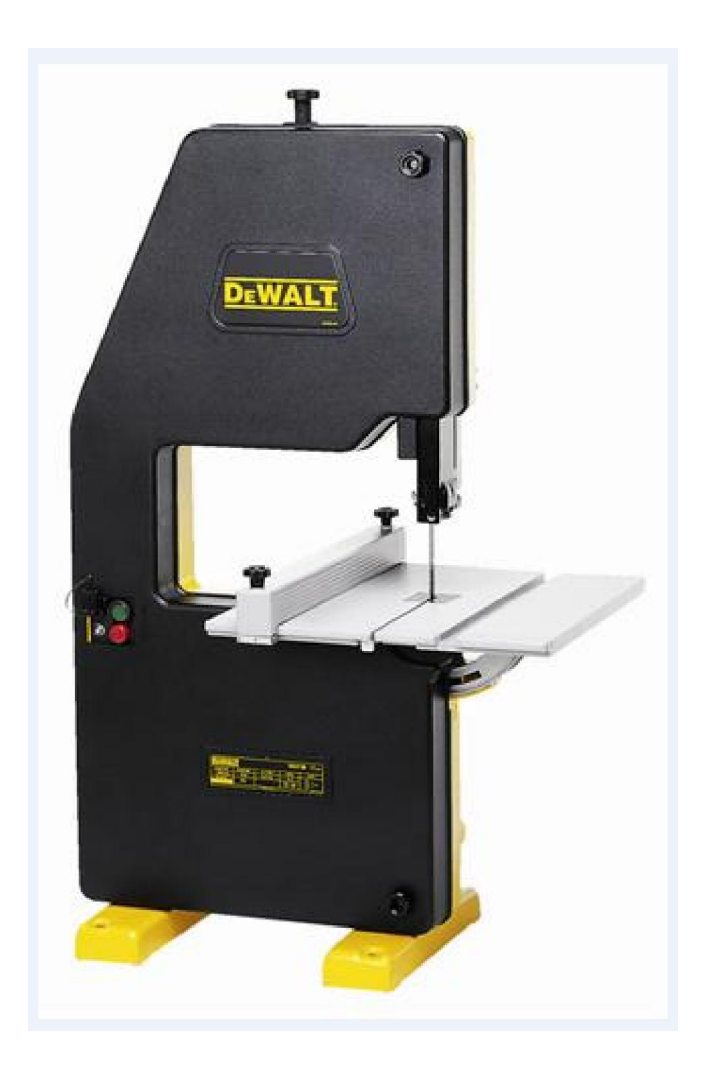

Εικόνα 4.1: πριονοκορδέλα

Η πριονοκορδέλα χρησιμοποιείτε για το αρχικό στάδιο κατεργασίας όπου αφαιρούνται τα περιττά μέρη του κορμού όπως είναι η φλούδα και παίρνει το αρχικό σχήμα.

# ΞΕΧΟΝΔΡΙΣΤΗΡΑΣ

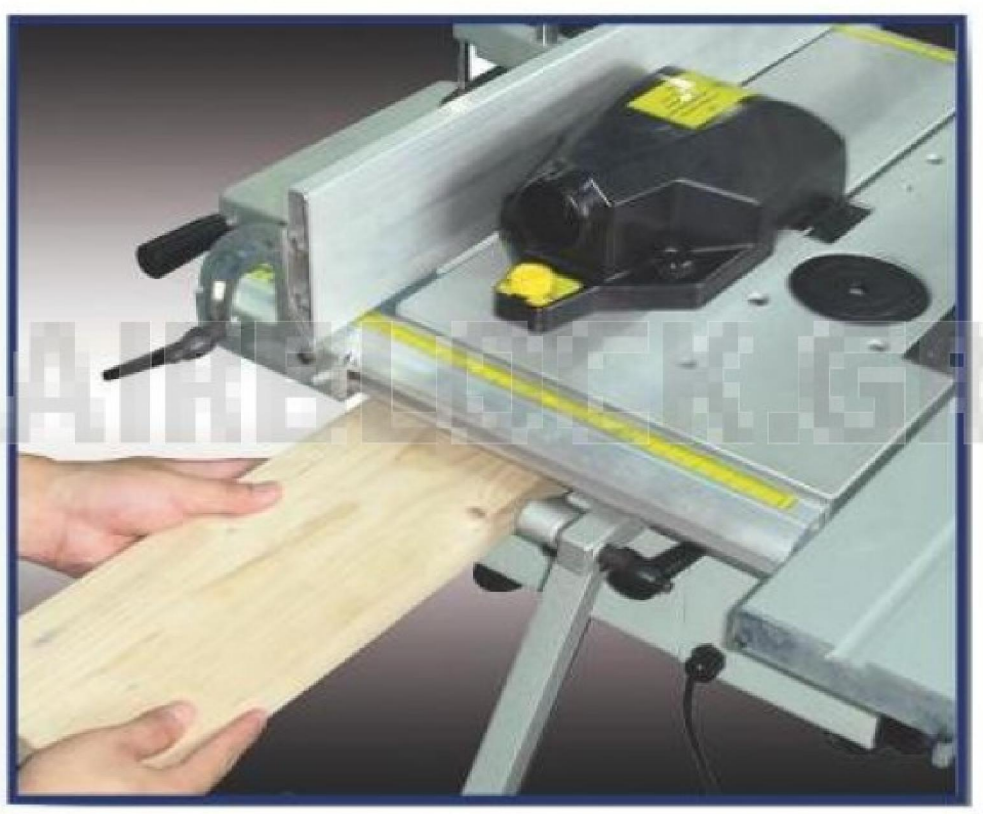

Εικόνα 4.2: Ξεχονδριστήρας

Ο Ξεχονδριστήρας χρησιμοποιείτε για το ξεχόνδρισμα του ξύλου όπου αφαιρεί το περιττό υλικό απαλείφοντας της ανωμαλίες στην επιφάνια του που έχουν προκύψει από την πριονοκορδέλα.

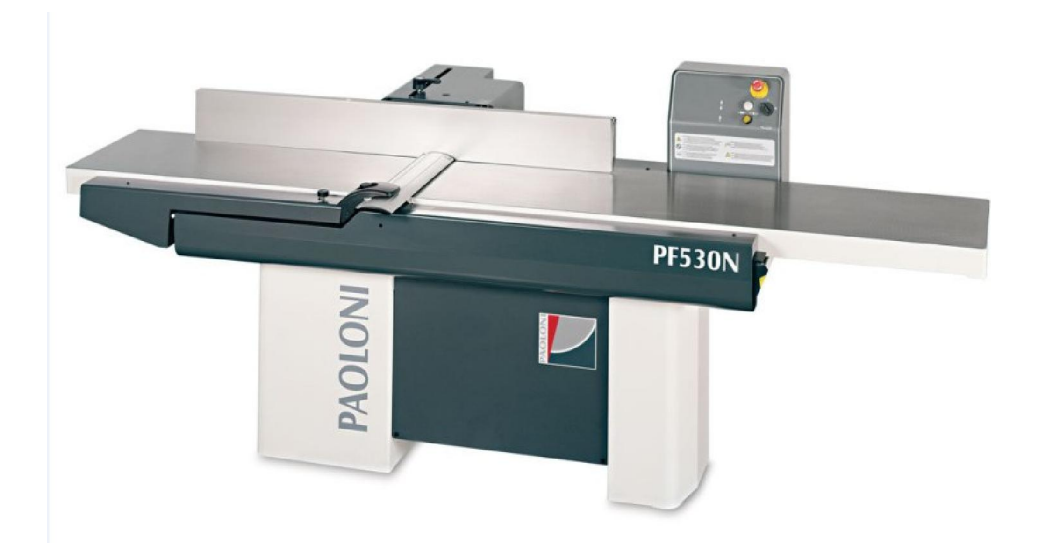

Εικόνα 4.3.1: Πλάνη

# *<u>MANH</u>*

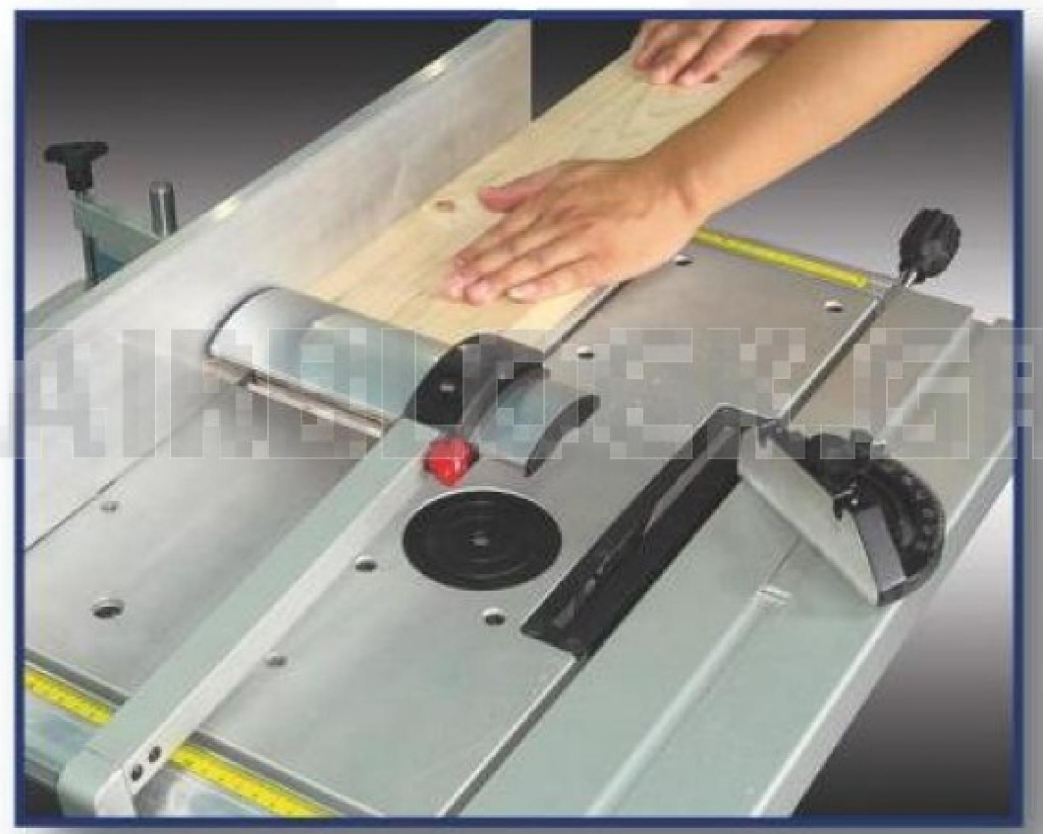

Εικόνα 4.3.2: Πλάνη

Η πλάνη χρησιμοποιείτε για το τελικό στάδιο λείανσης του ξύλου το οποίο πλέον είναι έτυμο για την κατεργασία του σχηματισμού των δοκιμίων.

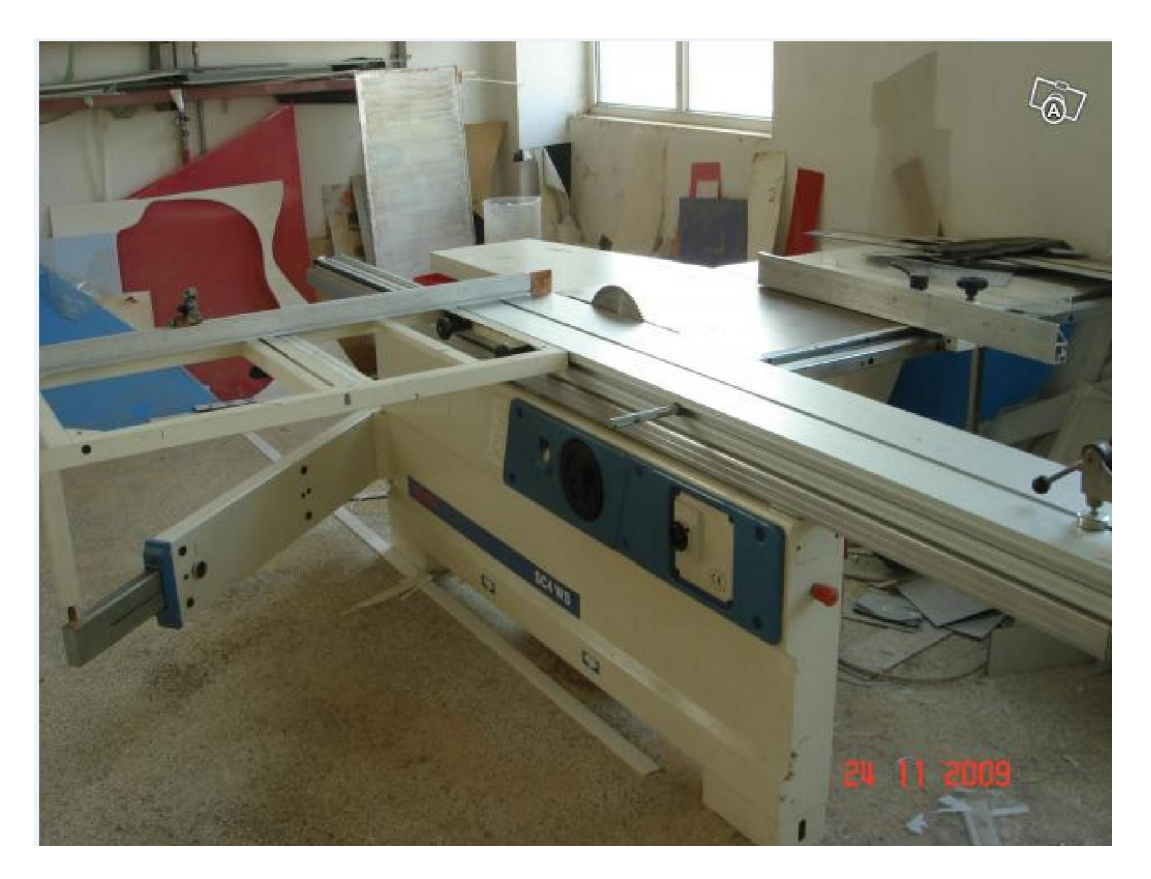

Εικόνα 4.4: Γωνιάστα

Η Γωνιάστα κόβει το ξύλο σε γωνία 90 μοιρών κάνοντας τις πλευρές του συμμετρικές δίνοντας στον κατασκευαστή την βάση για την ακριβή κατεργασία των επιφανίων του.

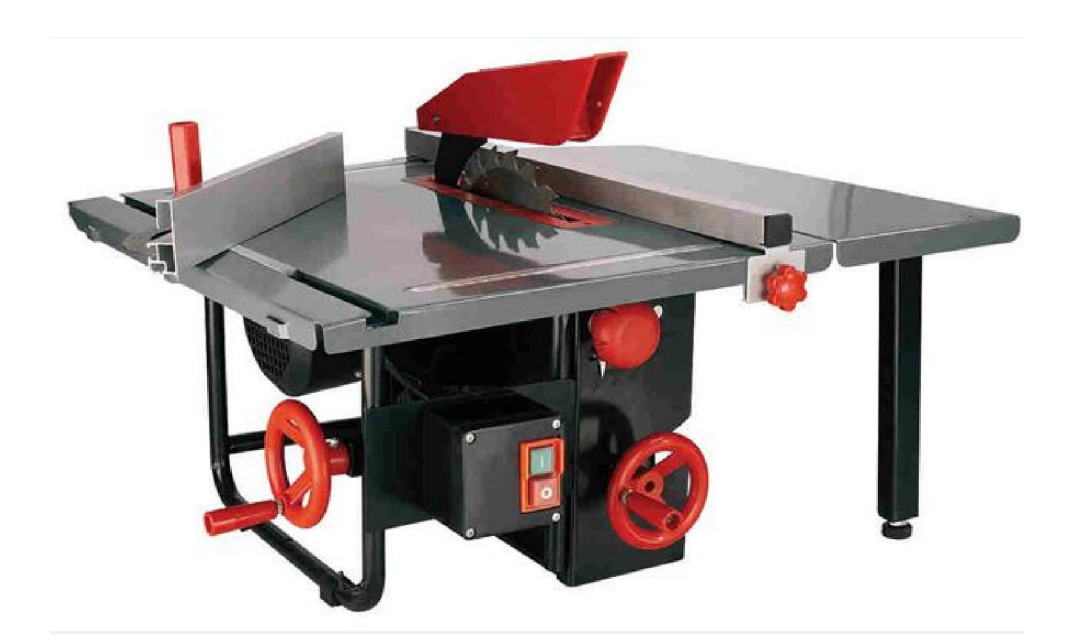

Εικόνα 4.5.1: δισκοπρίονο

# ΔΙΣΚΟΠΡΙΟΝΟ

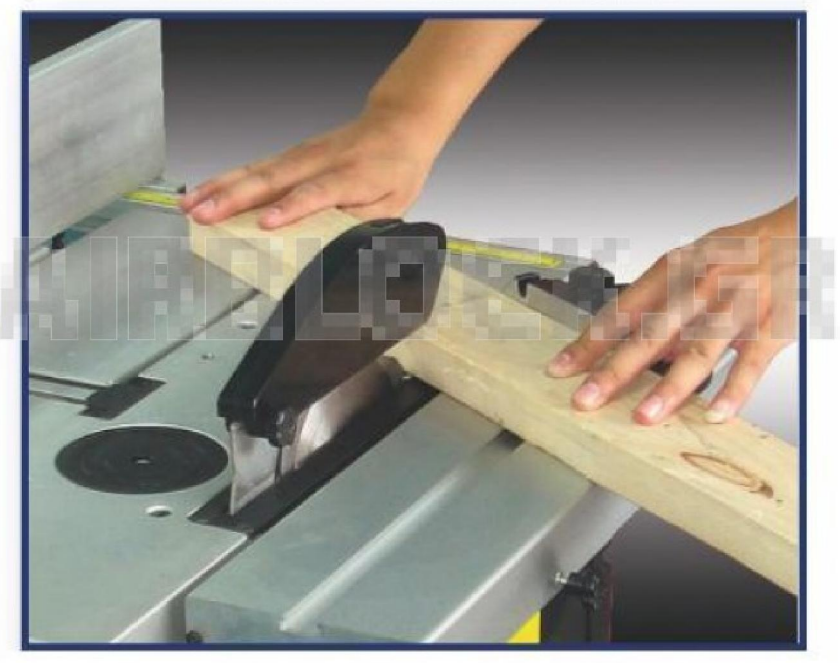

Εικόνα 4.5.2: δισκοπρίονο

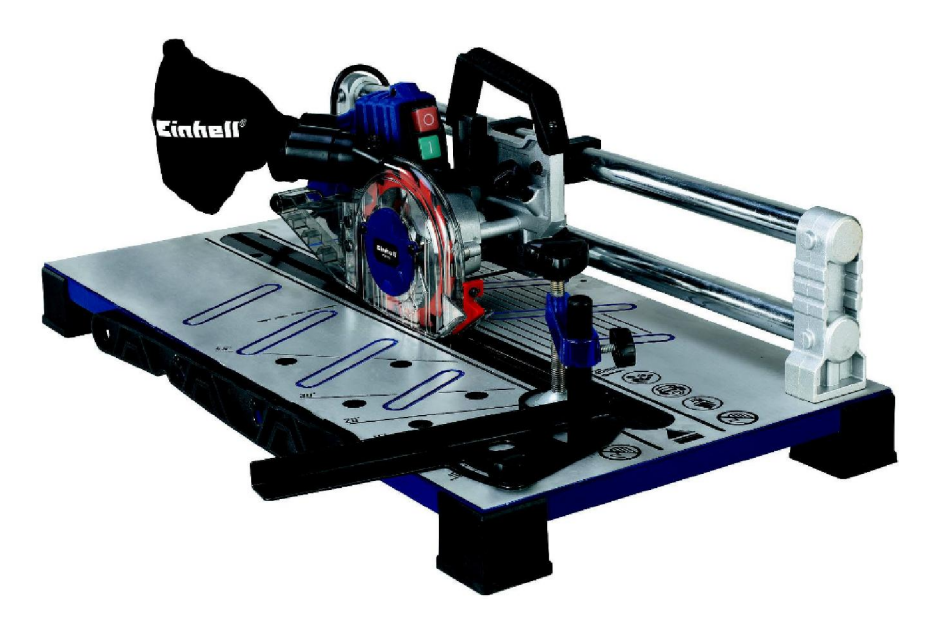

Εικόνα 4.6: Φαλτσοπρίονο

Το δισκοπρίονο και το Φαλτσοπρίονο χρησιμοποιούνται για τομές του υλικού στις επιθυμητές διαστάσεις και τομές σε συγκεκριμένη γωνία.

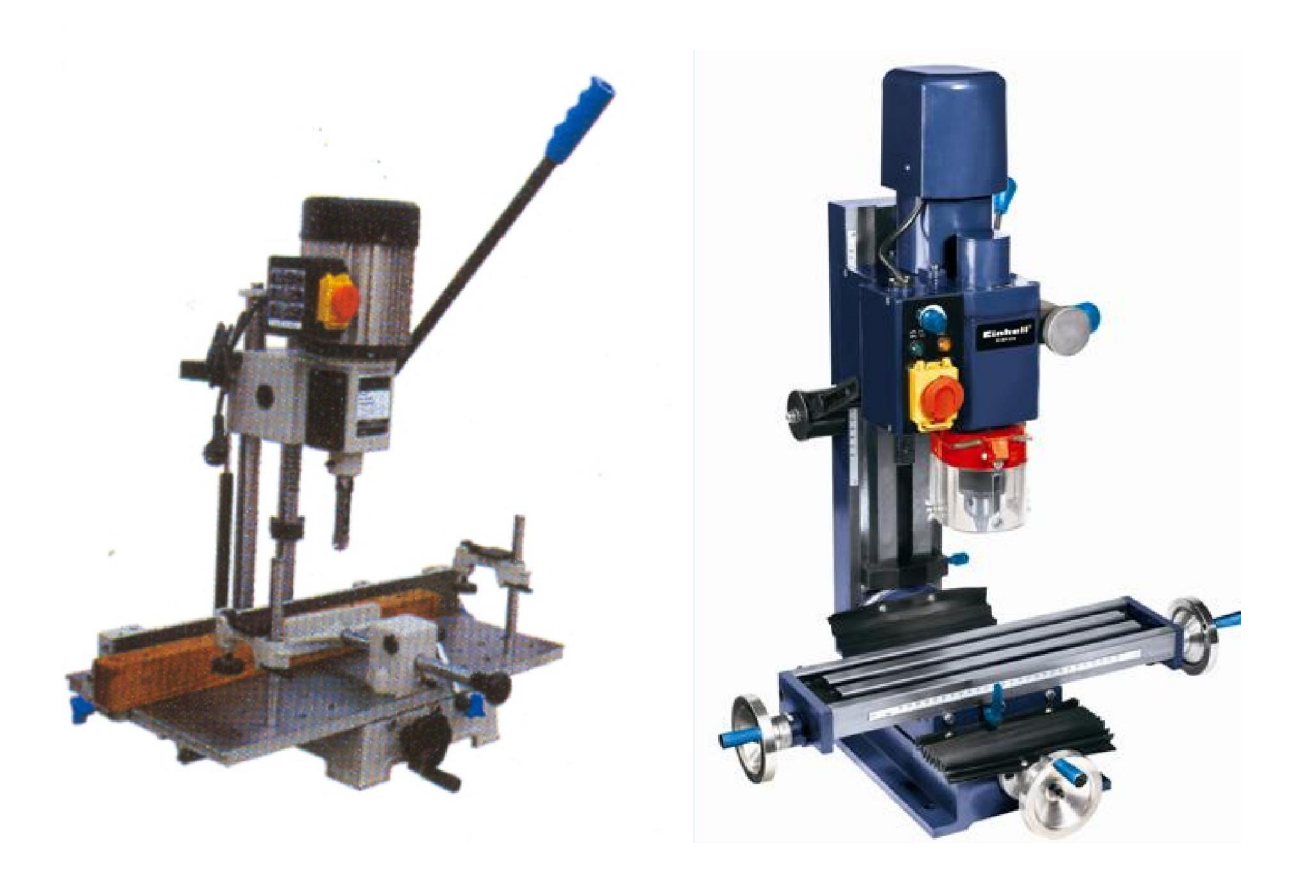

Εικόνα 4.7: Φρέζα

Αφού κοπούν τα δοκίμια στο επιθυμητό σχήμα η φρέζα προσφέρει την δυνατότητα δημιουργίας πατούρας στο υλικό εάν αυτό είναι απαραίτητο.

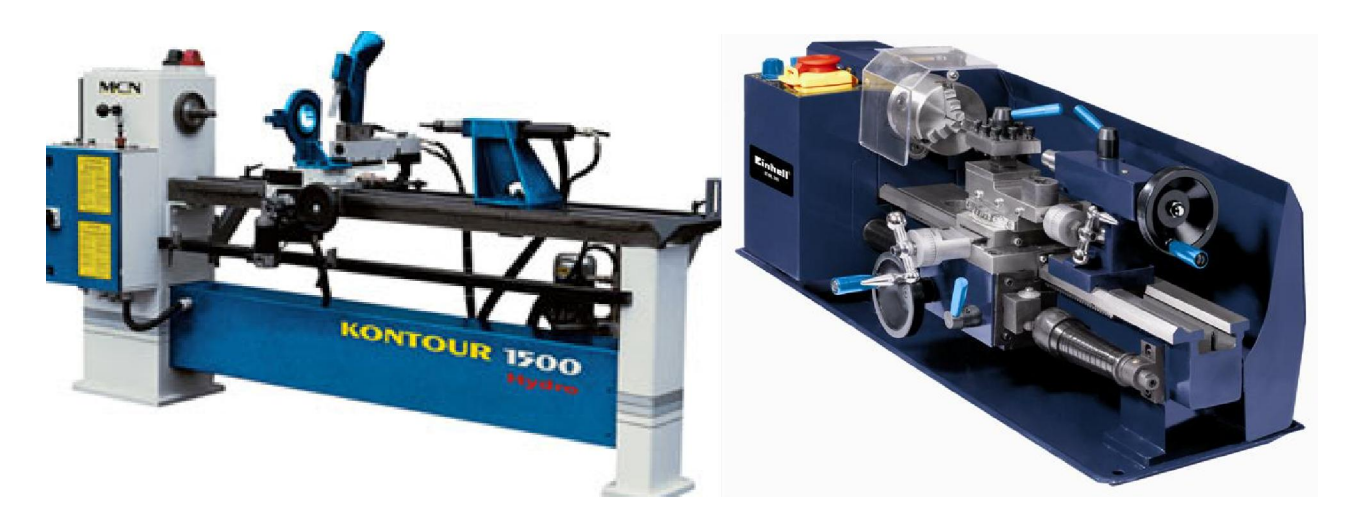

Εικόνα 4.8: Τόρνος

Η χρήση του τόρνου πραγματοποιήθηκε για την υλοποίηση των στρόγγυλων μερών των δοκιμίων.

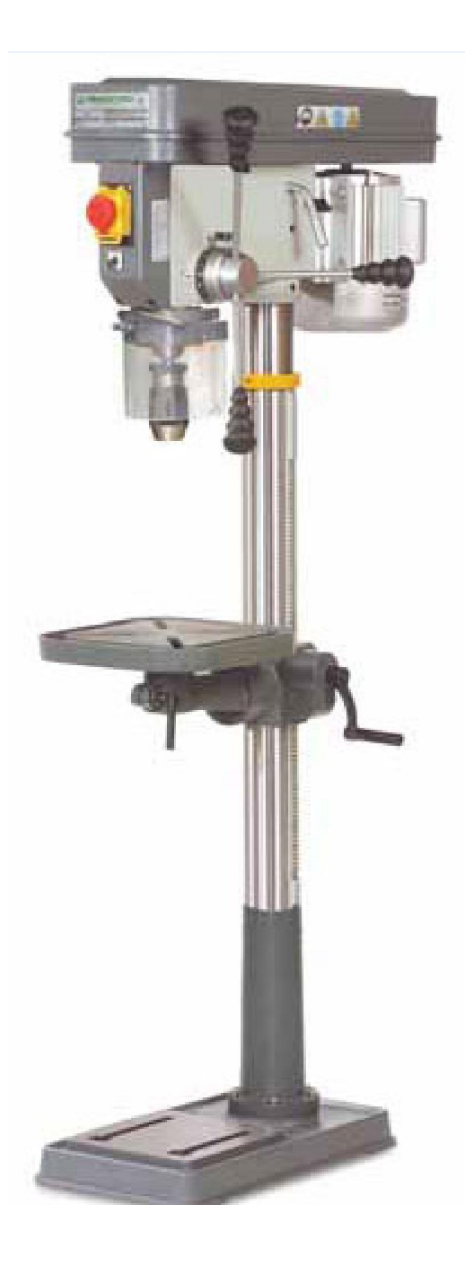

Εικόνα 4.9: Δράπανο

Το δράπανο παρέχει την δυνατότητα διάνοιξης οπών στα δοκίμια με τα αντίστοιχα τρυπάνια.

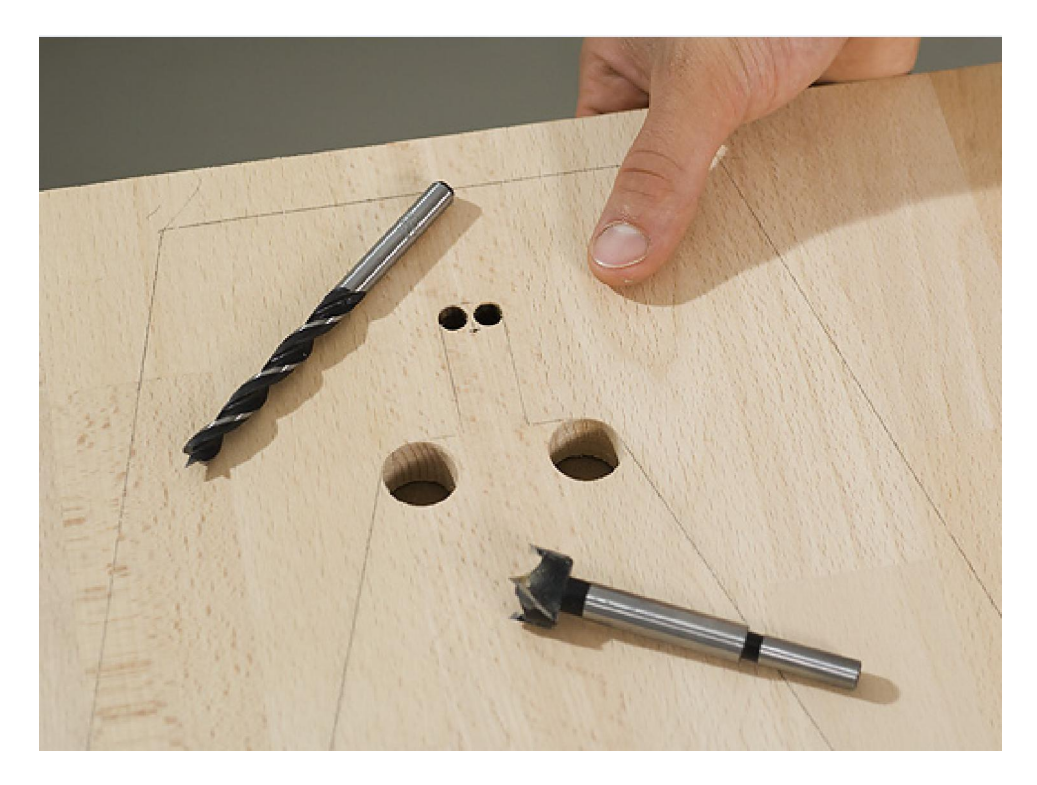

Εικόνα 4.10.1: τρυπάνια

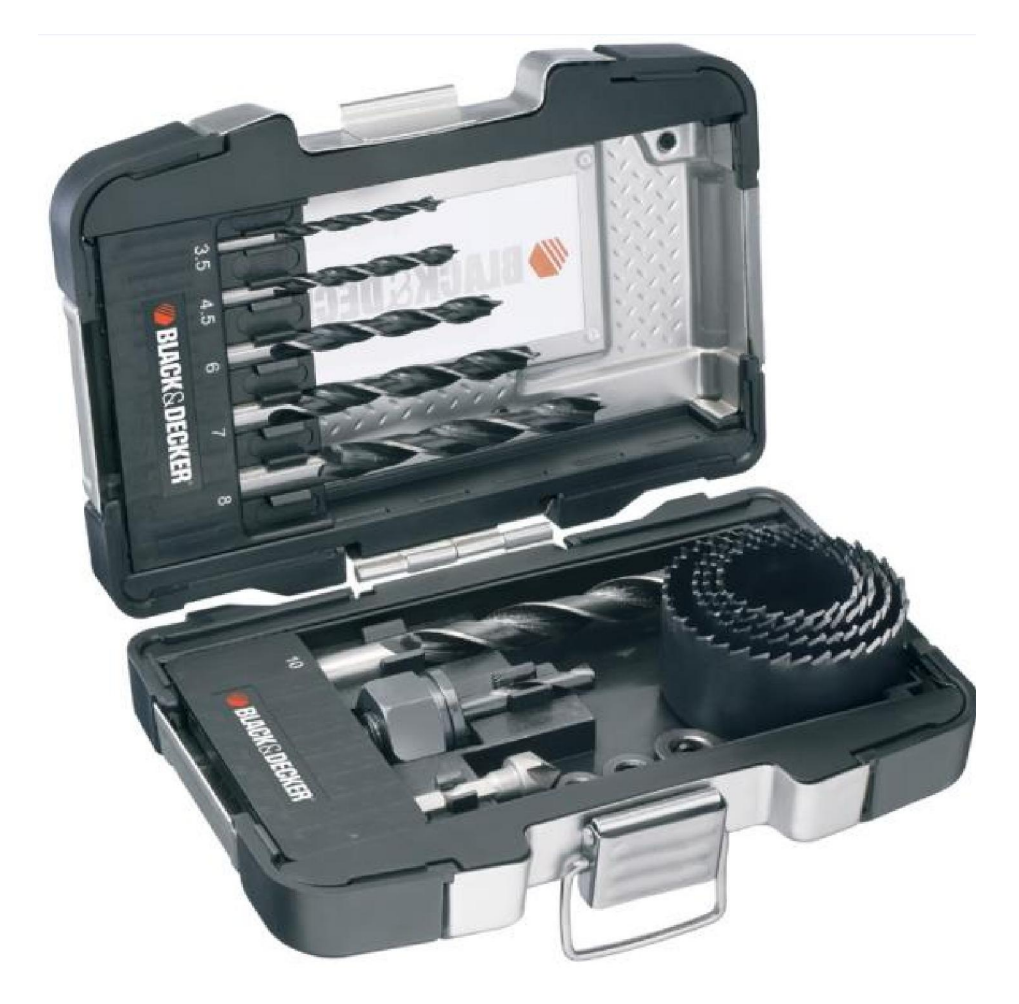

Εικόνα 4.10.2: τρυπάνια

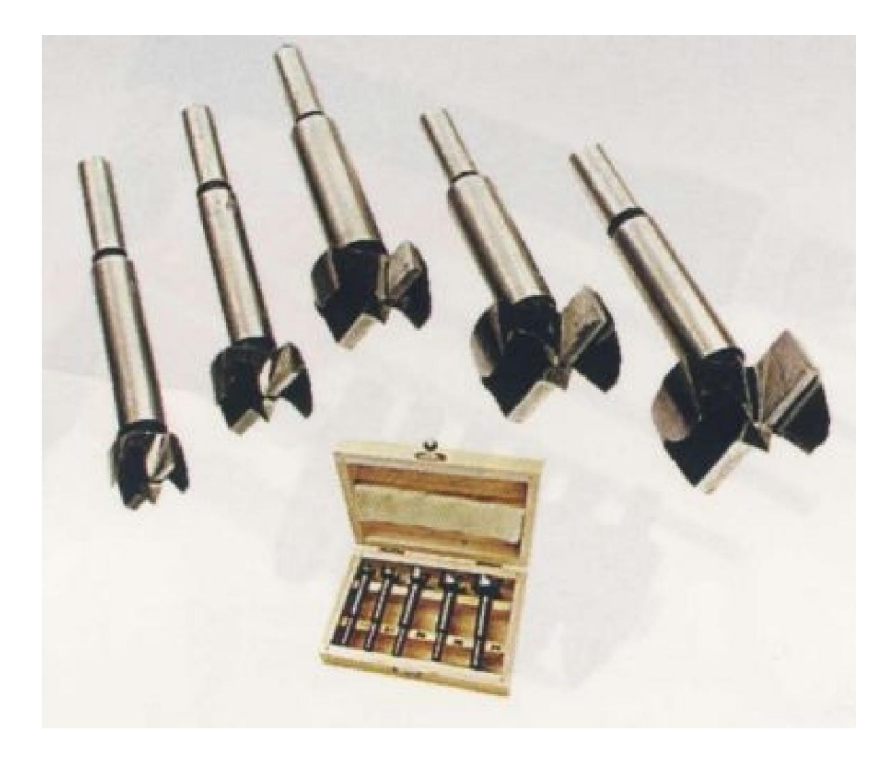

Εικόνα 4.10.3: τρυπάνια

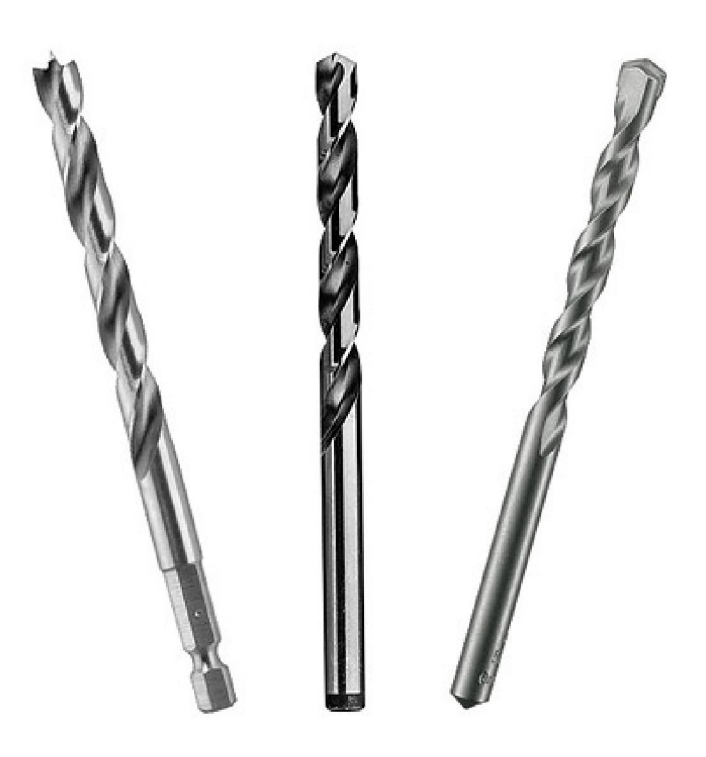

Εικόνα 4.10.4: τρυπάνια

### Επίλογος – Συμπεράσματα

Για την πραγματοποίηση της σχεδίασης των πρωτότυπων χρησιμοποιήθηκε το πρόγραμμα σχεδίασης AutoCAD 2013. Στον σχεδιαστή, με τον σχεδιασμό των δοκιμίων σε πρόγραμμα Η/Υ, δίνετε η δυνατότητα επεξεργασίας των σχεδίων ανά πάσα στιγμή χωρίς να απαιτείτε ο επανασχεδιασμός τους σε περίπτωση που επιθυμεί να κάνει αλλαγές πάνω στα σχέδια.

Η εξέλιξη της τεχνολογίας παρέχει πλέον την ευκολία και την αξιοπιστία που απαιτείτε για την σχεδίαση και την μελέτη μηχανικών μερών, ως αποτέλεσμα την μύωση του χρόνου σχεδίασης με μέγιστη ακρίβεια, που συνεπάγετε καλύτερο κατασκευαστικό αποτέλεσμα.

Η παρούσα εργασία δίνει πραγματική διάσταση του σχεδίου και οι σπουδαστές θα έχουν την δυνατότητα να δουν τα σχεδία υλοποιημένα και να κατανοήσουν πλήρως τις διαστάσεις και τις όψεις που απεικονίζονται.

## Βιβλιογραφία

#### Βιβλία

- 1. Μηχανολογικό σχέδιο, Αλεξάνδρου Ι. Παππά, Δημήτριου Ε. Αναγνωστοπούλου
- 2. Μηχανολογικό σχέδιο, Μελέτιος Δ. Βούλγαρης

#### Ιστοσελίδες

#### Photos

http://www.google.com/

http://www.photaki.com/

http://www.airblock.gr/

#### **Autodesk**

- 1. http://usa.autodesk.com/
- 2. http://students.autodesk.com/

# Περιεχόμενα

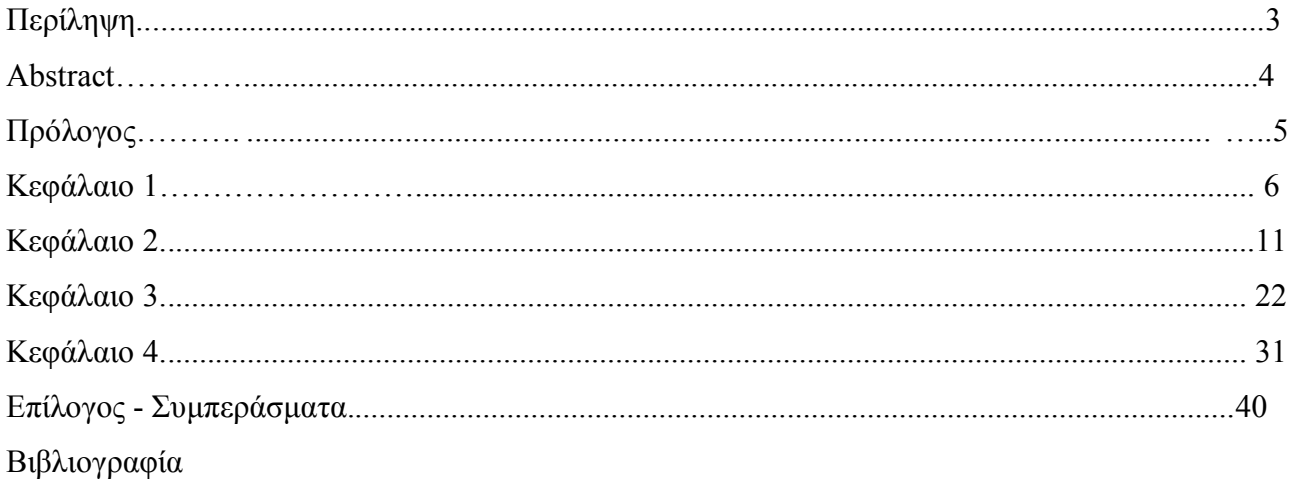